# **Дыхание** по Сметанкину ANT+

Инструкция по применению (руководство пользователя)

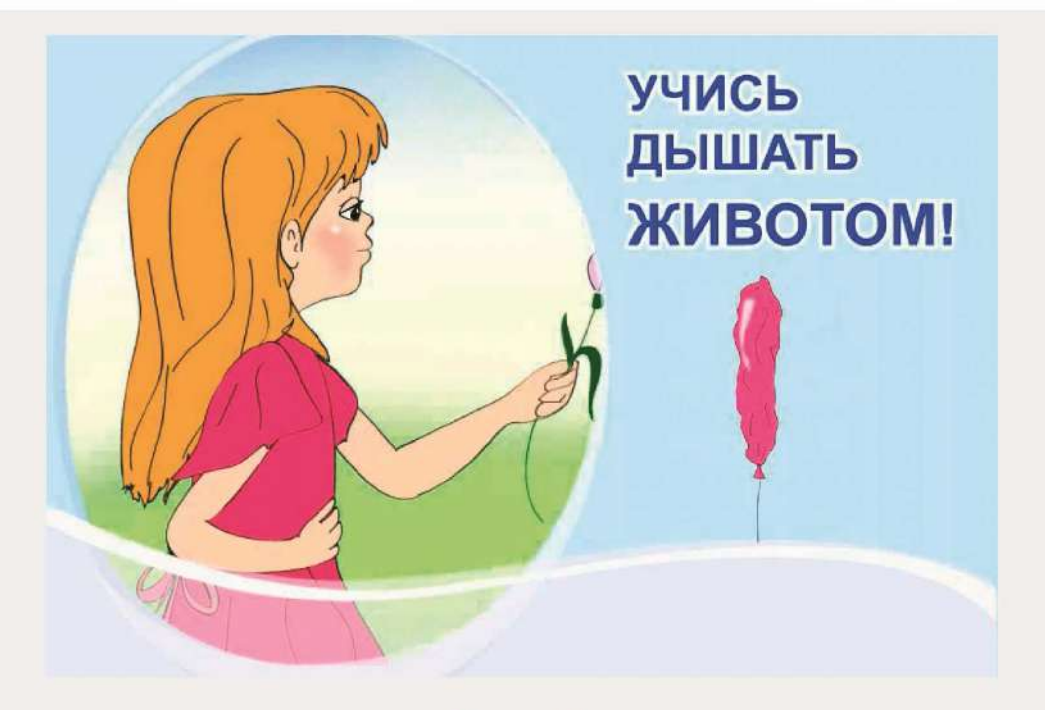

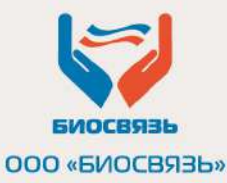

Санкт-Петербург (2020)

# **ВВЕДЕНИЕ**

#### **Уважаемый пользователь!**

Программа «Дыхание по Сметанкину» ANT+ предназначена для выработки диафрагмально-релаксационного дыхания (дыхание животом без усилий) с контролем пульса на вдохе и выдохе .

Работа программы осуществляется в комплексе с нагрудными пульсометрами: Polar H10, Sigma R1 Duo и с другими нагрудными пульсометрами работающими по протоколу ANT+. Компьютерная программа «Дыхание по Сметанкину» ANT+ в режиме реального времени обрабатывает пульс, вычисляет частоту дыхания (ЧД) и вычисляет разницу между максимальным и минимальным значениями пульса в каждом дыхании (RSA)\* и отображает на компьютере изменения пульса на вдохе и выдохе в виде визуальных мультимедийных сигналов.

Программное обеспечение «Дыхание по Сметанкину», работающее совместно с пульсометрами по протоколу ANT+, является унивирсальным средством для повышения эффективности оздоровительной дыхательной гимнастики.

\*(RSA) - изменения пульса в связи с дыханием (разница пульса на вдохе и выдохе) отражает нормальную величину синусового ритма сердца.

# **РАЗДЕЛ I.**

## **ПОРЯДОК УСТАНОВКИ ПРОГРАММЫ «Дыхание по Сметанкину» A**NT+

## **1. Минимальные системные требования к компьютеру для работы с программой**

- Процессор Pentium-IV Dual-core и выше.
- Оперативная память 1 Gb(рекомендуется 2 Gb и более).
- Звуковое устройство, совместимое с DirectX®.
- Операционная система Microsoft® Windows® 7/8/10.
- 1 Гигабайт свободного места на диске.
- Разрешение экрана 1024х768 с глубиной цвета 32 бита.
- Видеоадаптер с объёмом памяти 64 Mb и более.
- Устройство для чтения компакт-дисков.

#### **2. Установка программы**

2.1. Вставьте инсталляционный диск в устройство для чтения компакт-дисков или USBфлеш-накопитель.

2.2. После автоматического запуска Мастера установки следуйте указаниям инструкции на экране. Работа Мастера установки подробно описана в Приложении 2.

2.3. После окончания установки на рабочем столе ПК появится соответствующий ярлык

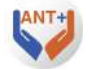

#### **2.1. Правила активации программы с подключением к интернету**

После окончания установки программы вам необходимо активировать программу, если не появилось окно «Мастер активации Guardant» то идём по пути Пуск=>Все программы=>Биосвязь=>Выбираете программу =>Активация.

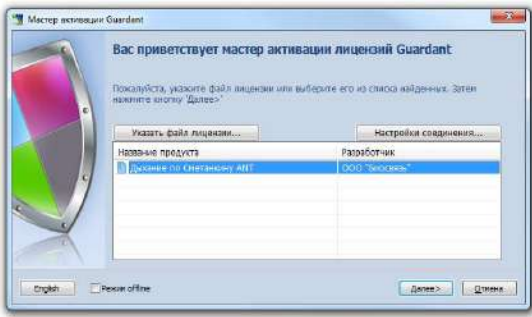

В появившемся окне нажмите «Далее».

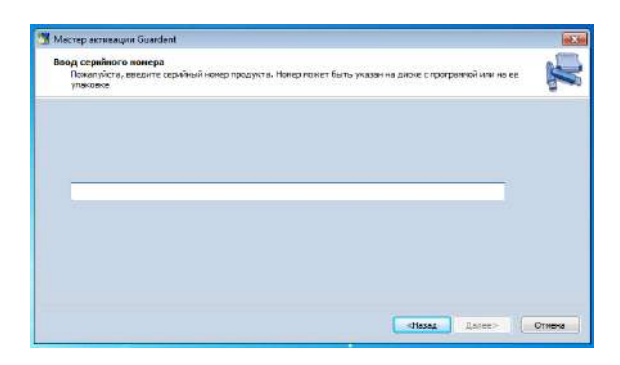

Введите с диска или скопируйте код активации программы из письма от ООО «БИОСВЯЗЬ». Правильность ввода подтвердит зелёная отметка справа от поля ввода. Нажмите «Далее».

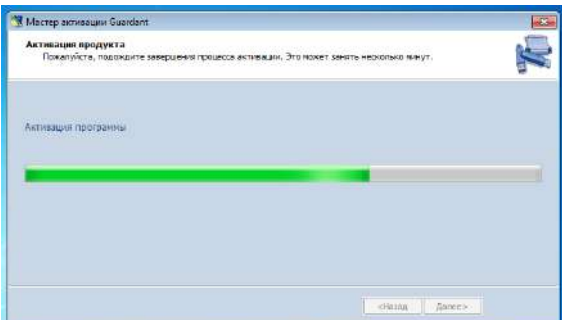

После введения кода начнется активация программы. Данная операция может занять несколько минут.

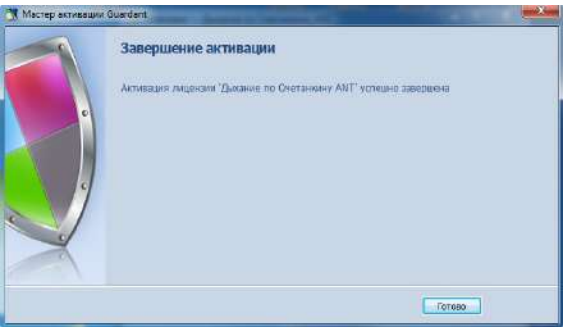

Об успешной активации сообщит окно «Завершение активации». Нажмите «Готово».

#### **2.3. Правила активации программы без подключения к интернету**

После окончания установки программы вам необходимо активировать программу, если не появилась окошка «Мастер активации Guardant» то идём по пути Пуск=>Все программы=>Биосвязь=>Выбираете программу =>Активация.

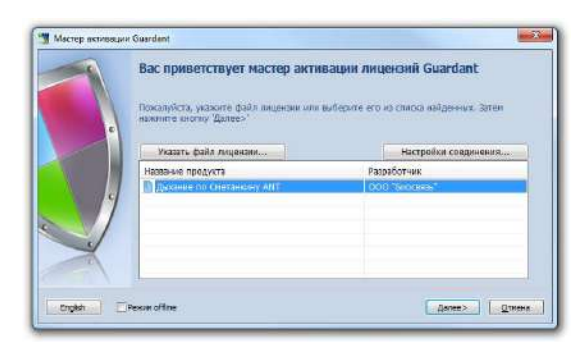

В появившемся окне поставьте галочку в поле «Режим offline». Нажмите «Далее».

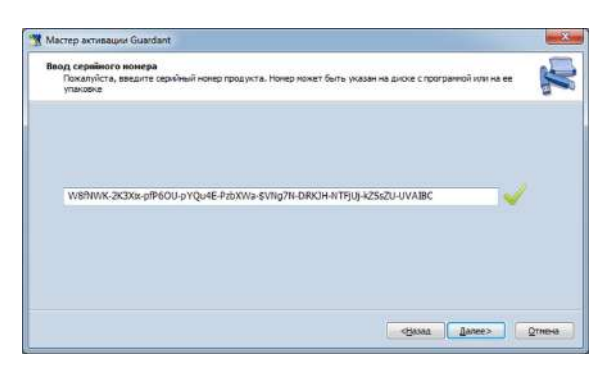

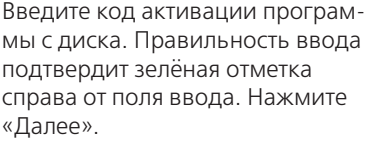

Вы сформировали промежуточный файл для отправки на сервер. Нажмите «Готово».

Автоматически открылась папка Activation с промежуточным файлом **License.grdvd.toserver.**

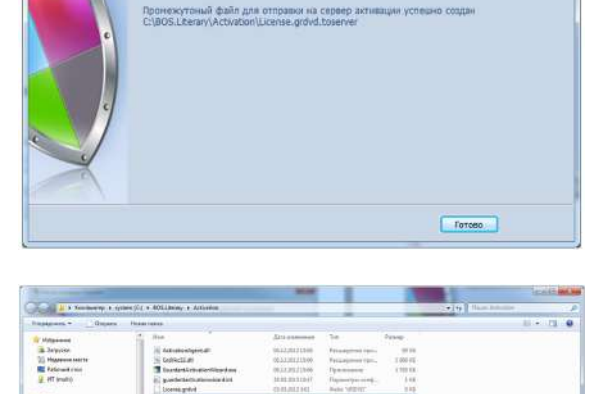

■■■■■ **ВНИМАНИЕ!**

ALL GAMES IS.  $\begin{array}{c} 4.5n \\ 0.5n \\ 0.5n \end{array}$ 

Macrep aktivaquia Guardant

Завершение активации

Скачайте на флеш-накопитель папку Activation, откройте её на компьютере, имеющем доступ к сети Интернет, и запустите с флеш-накопителя файл **GuardantActivationWizard.exe.**

 $-x$ 

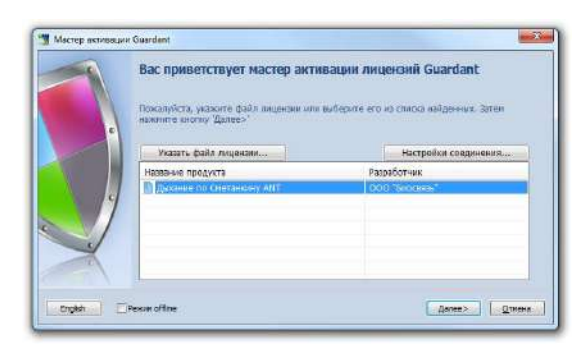

В открывшемся окне нажмите кнопку «Указать файл лицензии».

 $-34$ **N** OTKDbITb **Banga:** Activation  $Q \nightharpoonup P \nightharpoonup$ Имя Дата изменения Tun 鬼 24.03.2013 13:04 License.grdvd.fromserver **Daily "FR** Недавние места Рабочий стол **FRUZ** a shi Библиотеки **SAL** Компьютер Имя файла: ۷ Открыть Œ Tim painos  $\left[\Phi$ айлы, полученные с сервера активации () = Отмена

Macrep astroocare Guardent  $\rightarrow$ Вас приветствует мастер активации лицензий Guardant Покалуйста, укажите файл лицензии или выберите его из сплою найденных. Зател Указать файл лицензии... Настройки сравниения... Название продукта Разработчик **In Livering** English Elexandrine Далее> | Дтиени

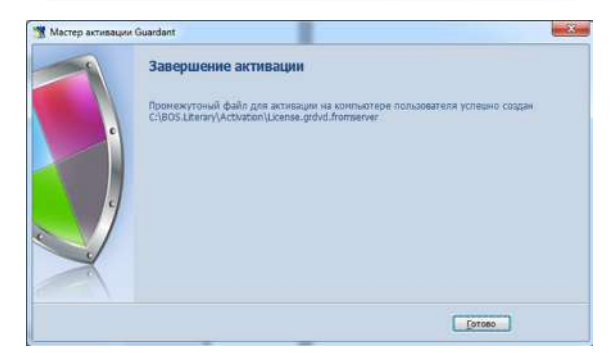

В окне «Открыть», в нижней части, в поле «Тип файлов», выберите «Файл для передачи на сервер», выберите промежуточный файл **License.grdvd. toserver.** Нажмите кнопку «Открыть».

В следующем окне нажмите кнопку «Далее».

Вы сформировали промежуточный файл для активации программы на компьютере, на который Вы хотите установить программу. Нажмите «Готово».

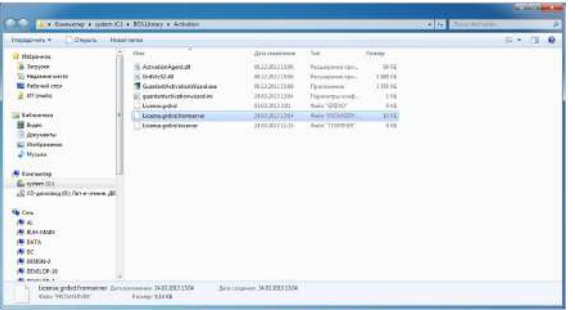

Автоматически открылась папка **Activation** с промежуточным файлом **License.grdvd. fromserver**.

Закройте папку **Activation**, извлеките флеш-накопитель и подключите к компьютеру, на который Вы хотите установить программу. Откройте папку **Activation** и запустите с флеш-накопителя файл **GuardantActivationWizard.exe.**

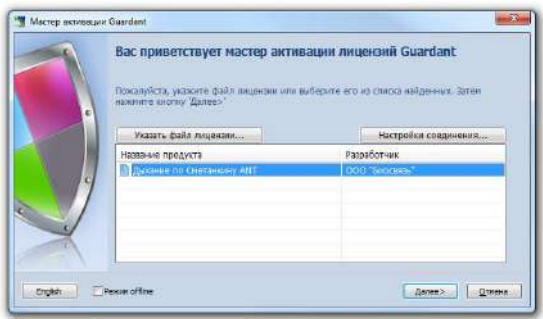

В открывшемся окне нажмите кнопку «Указать файл лицензии».

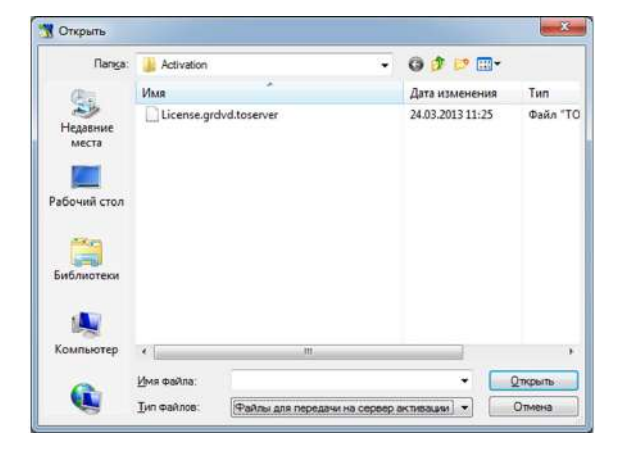

В окне «Открыть», в нижней части, в поле «Тип файлов», выберите «Файлы, полученные с сервера активации», выберите промежуточный файл **License. grdvd.fromserver**. Нажмите «Открыть».

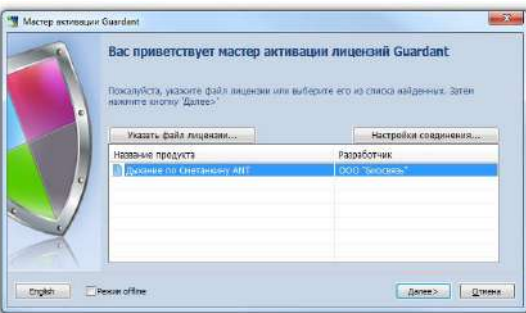

Нажмите «Далее».

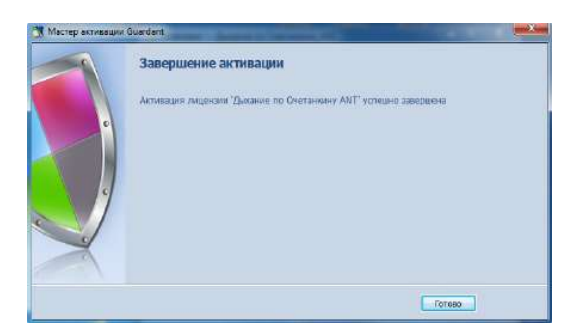

Об успешной активации сообщит окно «Завершение активации». Нажмите «Готово».

#### **ВНИМАНИЕ!**

Если по какой-то причине Вы прервали активацию программы, её можно возобновить из меню «Пуск»:

Пуск=>Все программы=>Биосвязь=>Дыхание по Сметанкину => (…Название курса…) =>Активация

Нажмите кнопку «Активация» и выполните действия, описанные в пункте 4 данной инструкции.

**Успешной работы!**

## **РАЗДЕЛ II. ИНТЕРФЕЙС, УПРАВЛЕНИЕ И СОДЕРЖАНИЕ ПРОГРАММЫ**

## **«Дыхание по Сметанкину» ANT**+

## **3. Главное меню и работа программы**

Наведите курсор мыши на ярлык Программы , вынесенный на экран рабочего сто-

ла Вашего ПК, и нажмите клавишу мыши. На мониторе появится окно «ВЫБОР ГРУППЫ»  $(P<sub>MC</sub>, 1)$ 

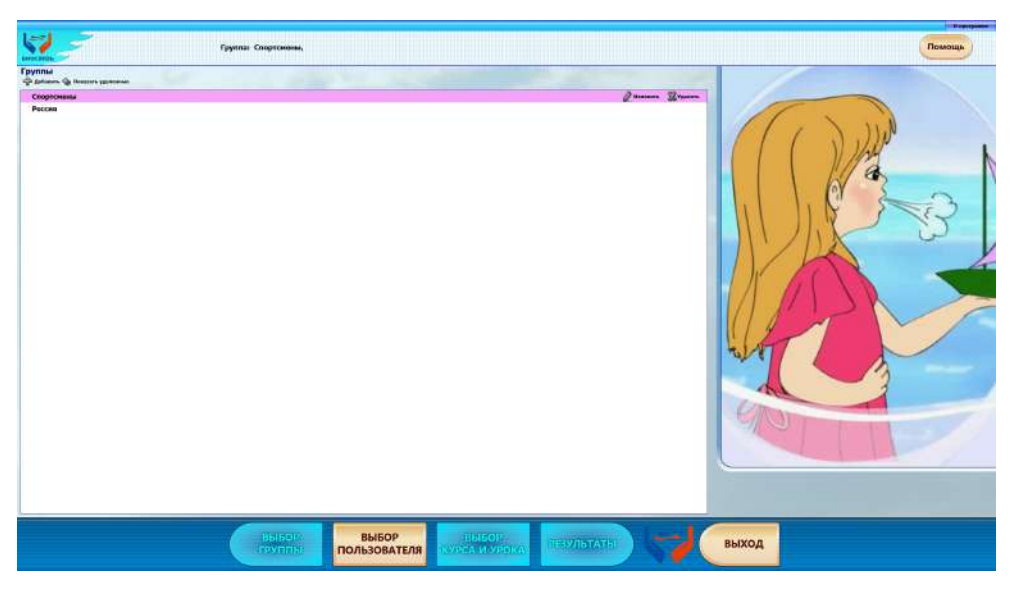

Рис. 1. Окно «Выбор группы»

В представленном примере создана только одна группа «Класс 1 «А». В начале работы с программой такая ситуация возможна. Электронные карточки учеников находится в группе «Класс 1 «А». Открыть содержание группы можно с помощью мыши.

#### **3.1. Элементы управления Главного меню программы**

расположены вдоль нижнего края экрана:

#### ♦ **Кнопка «ВЫБОР ГРУППЫ»**

Позволяет перейти к выбору, удалению или редактированию группы. Редактирование и удаление производится с помощью кнопок **X Удалить** , изменить , которые расположены напротив названия группы (становятся активны при наведении курсора на название группы).

#### ♦ **Кнопка «ВЫБОР УЧЕНИКА»**

Позволяет перейти к выбору, удалению или редактированию электронной карточки ученика. Редактирование и удаление производится с помощью кнопок **X Удалить** 

, которые расположены напротив имени ученика (становятся активны при наведении курсора на имя ученика).

## ♦ **Кнопка «ВЫБОР КУРСА И УРОКА»**

Позволяет перейти к выбору курса и урока, а также к просмотру тем курса и описанию уроков.

#### ♦ **Кнопка «РЕЗУЛЬТАТЫ»**

Позволяет перейти к просмотру или удалению результатов уроков.

#### ♦ **Закладка «О ПРОГРАММЕ» в верхней части экрана**

Информация о разработчике Программы.

3.1.1. При работе с кнопками Главного меню программы следует помнить следующую закономерность: невозможно выбрать ученика, пока не выбрана группа; невозможно выбрать урок, пока не выбран ученик; невозможно выбрать результаты, пока не пройден хотя бы один урок.

3.1.2. В появившемся на экране списке уже существующих групп (Рис. 1) нужно выбрать группу, в которой находится Ваша электронная учётная карточка, затем - саму карточку, и активировать её курсором мыши.

Если Вы ошиблись в выборе группы или учётной карточки, Вы можете вернуться к выбору группы, нажав кнопку «ВЫБОР ГРУППЫ» внизу экрана. Если Вы всё сделали правильно, на экране появится окно «ВЫБОР УЧЕНИКА» (Рис. 2).

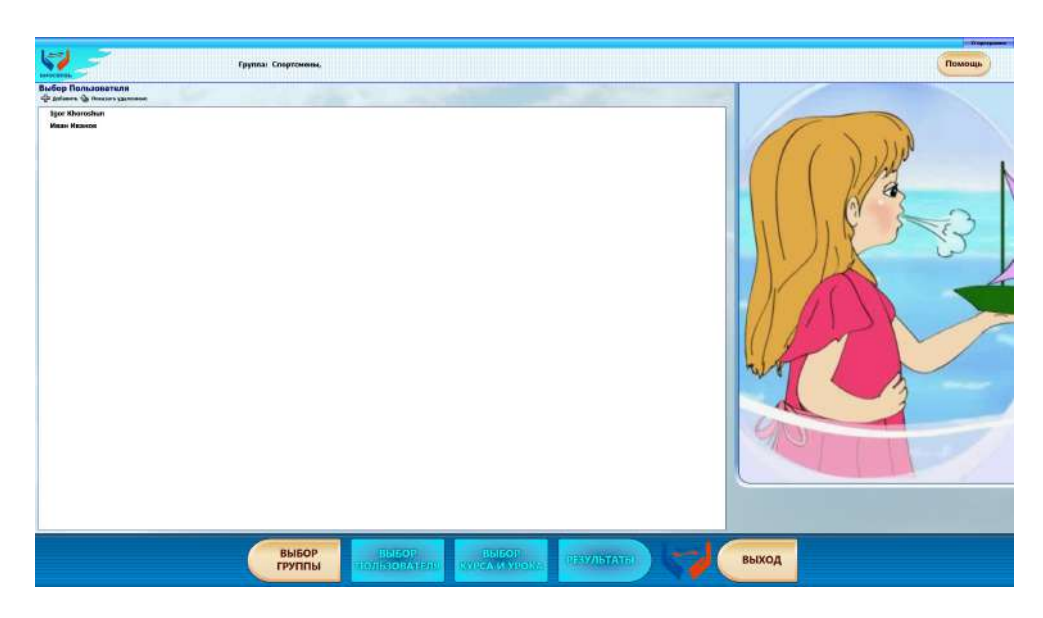

Рис. 2. Окно «Выбор ученика»

**ВНИМАНИЕ! При отсутствии нужной группы или учётной карточки ученика, их следует создать.**

## **3.2. Создание новой группы**

3.2.1. В окне «ВЫБОР ГРУППЫ» нажмите кнопку Фл<sup>обавить</sup> (Рис. 3).

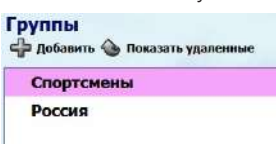

Рис. 3

3.2.2. После нажатия этой кнопки, в появившемся окне (Рис. 4) необходимо ввести название новой группы и нажать кнопку «СОХРАНИТЬ». Новая группа появится в списке групп.

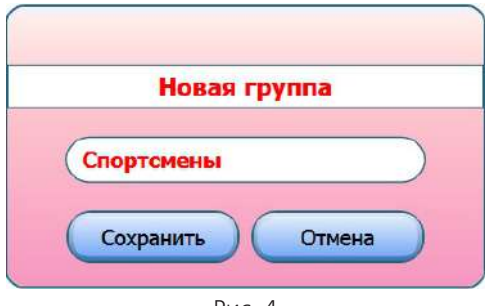

Рис. 4

3.2.3. Так же Вы можете изменять названия ранее созданных групп, а так же их удалять, используя кнопки на поле названия группы (Рис. 5). Кнопки становятся активными при наведении курсора на название группы.

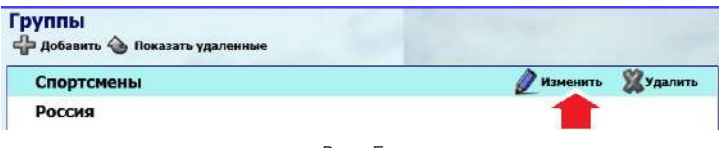

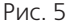

### **3.3. Создание новой учётной карточки, редактирование и удаление**

3.3.1. Выберите нужную группу в списке групп или создайте новую. В окне «ВЫБОР УЧЕ-НИКА» нажмите кнопку  $\bigoplus_{P\text{DEG-BMD}}$  (Рис. 6). В появившемся окне (Рис. 7) необходимо ввести имя и фамилию ученика, название группы, к которой он относится, дату его рождения, и можно выбрать картинку, облегчающую последующий поиск нужной карточки среди прочих. Для подтверждения создания карточки нужно нажать кнопку «СОХРА-НИТЬ».

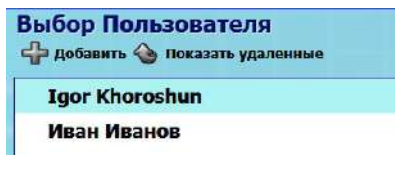

**ВНИМАНИЕ! Если после введения имени ученика кнопка «СОХРАНИТЬ» не срабатывает, значит, карточка с таким именем уже была создана ранее.**

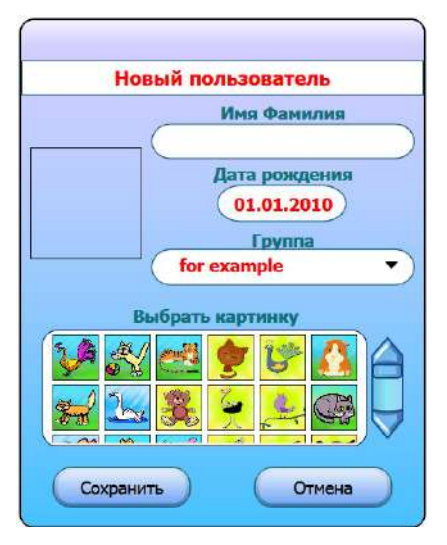

Рис. 7 Окно «Создание карточки»

3.3.2. В режиме редактирования можно изменять данные в ранее созданных карточках, а так же их удалять, используя кнопки на поле имени ученика (Рис. 8).

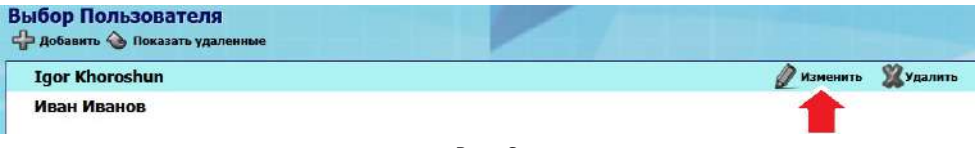

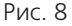

3.3.3. После удаления какой-либо группы или учётной карточки, их обозначения исчезнут из соответствующих списков. Однако, при необходимости, Вы сможете их найти и восстановить с помощью кнопки **С Показать удаленных** соответственно в окнах «ВЫБОР ГРУП-

ПЫ» или «ВЫБОР УЧЕНИКА».

3.3.4. Для восстановления удалённой группы или карточки нажмите на кнопку «ПОКА-ЗАТЬ УДАЛЁННЫЕ» в соответствующем окне. В списке групп/карточек не ярким цветом отобразятся удалённые ранее. Наведите курсор на группу/карточку, которую хотите вос-

становить (Рис. 9). Напротив названия группы/карточки появится кнопка . Нажмите на кнопку. Название восстановленной группы/карточки станет ярким.

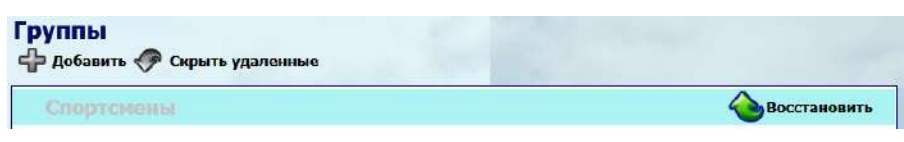

## **3.4. Выбор курса и урока**

3.4.1. После выбора созданной или уже существующей учётной карточки появится окно выбора урока. В верхней части окна указаны: название группы, фамилия и имя выбранного ученика, выбранная для карточки картинка (Рис. 10). Ниже расположено окно «ВЫ-БОР КУРСА».

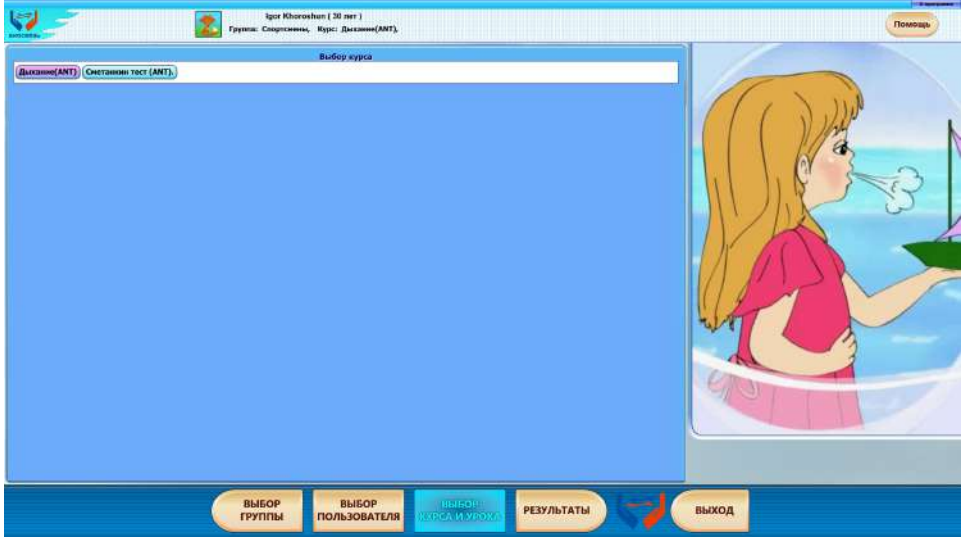

Рис. 10 Окно «Выбор курса»

3.4.2. В поле «ВЫБОР КУРСА» нажатием курсора мыши выберите курс «ДЫХАНИЕ ANT». Ря-дом с именем ученика появится название выбранного курса, а ниже названия курса по-явится поле «ВЫБОР УРОКА» с номерами уроков данного курса и поле с названием тем уроков (Рис. 11).

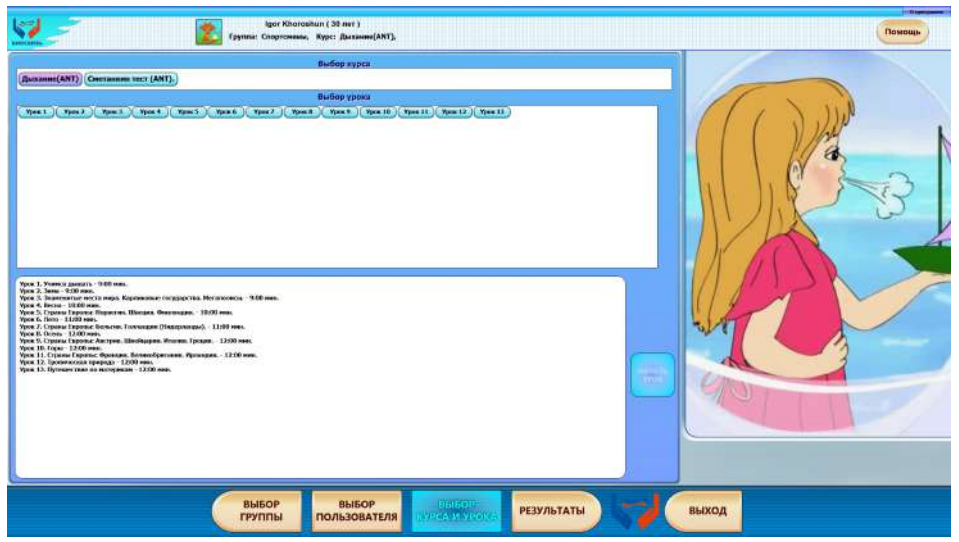

Рис. 11 Окно «Выбор урока»

3.4.3. Выберите урок. Рядом с названием выбранного курса, на верхней панели, появится номер выбранного урока. В информационном поле отобразится содержание данного урока. И станет активной кнопка «НАЧАТЬ УРОК» (Рис. 12).

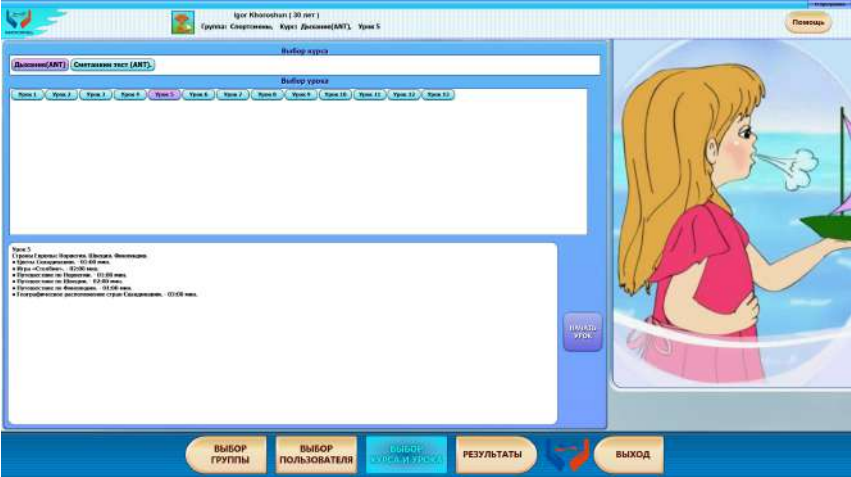

Рис. 12 Окно «Описание урока»

## **3.5. Начало урока**

3.5.1. Когда Вы будете готовы к проведению дыхательного тренинга, нажмите курсором мыши кнопку «НАЧАТЬ УРОК». Если прибор и датчики подключены правильно, урок начнётся в автоматическом режиме.

#### **ВНИМАНИЕ! К этому моменту на теле уже должен быть установлен пульсометр<sup>1</sup> .**

Если пульсометр подключен правильно, на экране появится окно соединение установлено (с зелёным маркером) (Рис. 13).

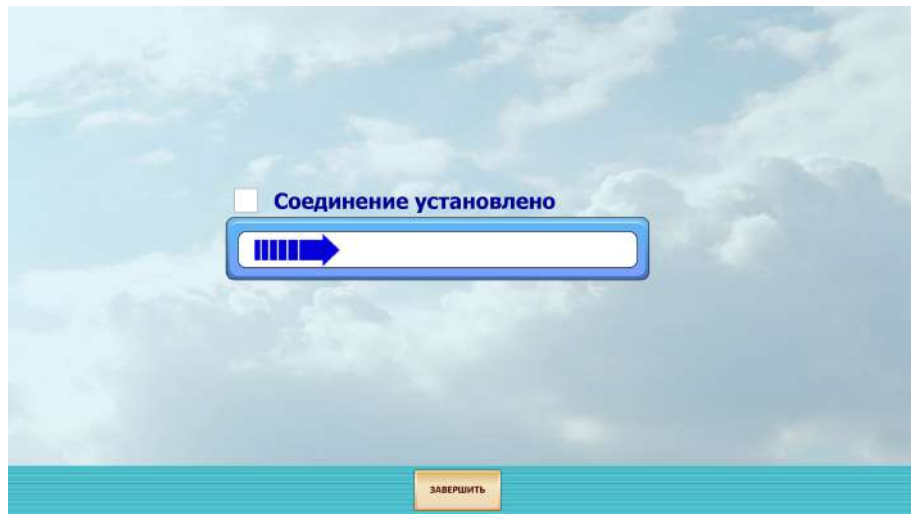

Рис. 13 Окно проверки передачи пульса в компьютер.

<sup>1</sup> Правила установки пульсометра изложены в пункте 8.3.

♦♦ **в случае отсутствия зелёного маркера более 10 сек. проверьте качество наложения ремня пульсометра, а так же убедитесь, что приёмник ANT + подключён к компьютеру через USB порт.**

После устранения затруднений урок начнётся.

### **3.6. Окончание урока**

3.6.1. Окончание урока будет отмечено выводом окна «РЕЗУЛЬТАТЫ» (Рис. 14).

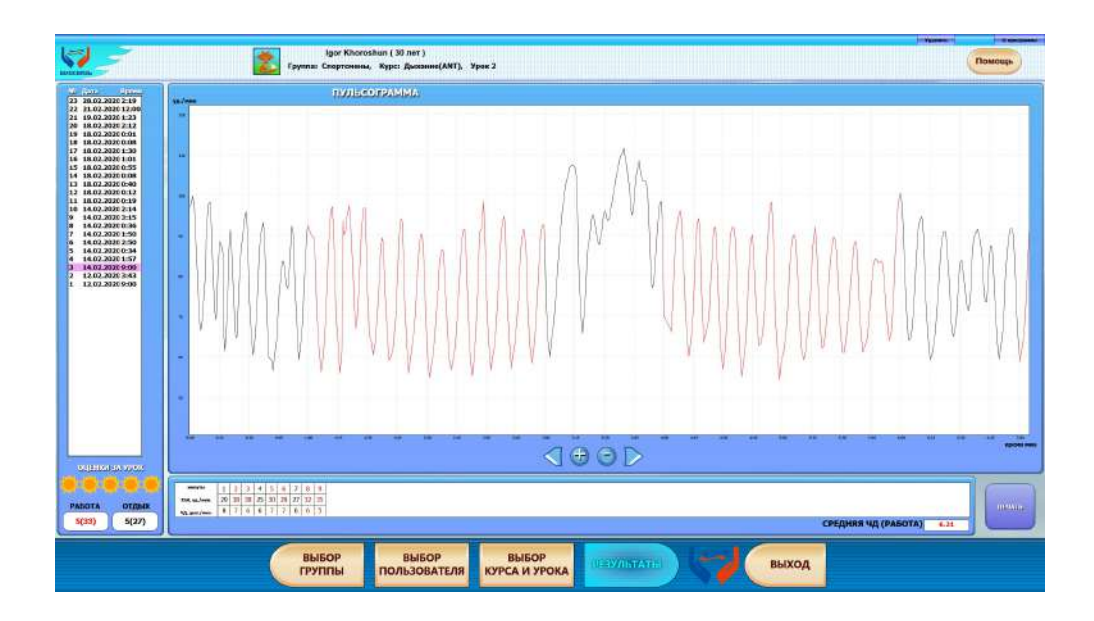

Рис. 14 Окно «Результаты»

**Примечание:** Порядок работы с указанным окном описан в п. 6.

3.6.2. Завершите урок, нажав на кнопку «ВЫБОР ГРУППЫ» или нажав на кнопку «ВЫ-ХОД». В первом случае программа выйдет в окно выбора группы, и работу в программе может продолжить следующий ученик (в той же последовательности, начиная с пункта 3.2.). Во втором случае работа с программой будет завершена и можно снять пульсометр.

## **4. Описание шаблонов Программы «Дыхание по Сметанкину ANT+»**

Алгоритм проведения урока RSA-тренинга называется шаблоном. В программе «Дыхание по Сметанкину ANT+» существуют несколько шаблонов; они отличаются друг от друга порядком предъявления визуальных сигналов, а также – продолжительностью их предъявления.

#### **4.1. Структура шаблонов.**

Шаблоны состоят из периодов «РАБОТА» и периодов «ОТДЫХ». В периоде «РАБОТА» ученик видит изменения пульса. Ученик вырабатывает дыхание животом без усилий по Сметанкину, контролируя пульс на вдохе/выдохе.

4.2. В периоде «ОТДЫХ» ученик смотрит тематические слайд-шоу в музыкальном сопровождении. Программа продолжает регистрировать пульс тренирующегося.

**Примечание:** Изменение порядка предъявления слайдов внутри шаблона, добавление или перемещение слайдов в другие шаблоны программой не предусмотрены.

#### **5. Кнопки управления**

В нижней части экрана слева направо расположены управляющие кнопки и поля индикации (Рис. 15).

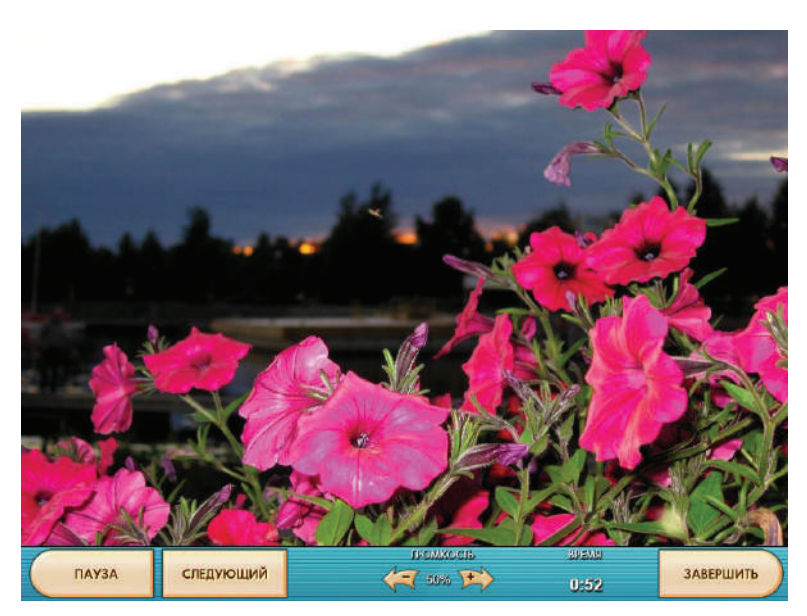

Рис. 15

В примере на рис. 15 представлен период «Отдых», уровень громкости составляет 50%,

<sup>2</sup> Описание сюжетов периодов «Работа» можно найти в Приложении.

с начала урока прошло 52 секунды.

#### ♦ **Кнопка «ПАУЗА/ПУСК»**

Щелчком мыши по этой кнопке включается режим паузы (урок останавливается). На кнопке появляется надпись «ПУСК». При повторном нажатии этой кнопки текущий период будет продолжен. Эта кнопка позволяет произвольно приостановить урок и вернуться к нему.

#### ♦ **Кнопка «СЛЕДУЮЩИЙ»**

Щелчок мыши по этой кнопке позволяет перейти в начало следующего периода шаблона, пропустив текущий период.

#### **ВНИМАНИЕ! Нельзя пропускать первую минуту урока, т.к. в это время программа производит подстройку под индивидуальные показатели пульса, обеспечивая тем самым оптимальный режим тренировки.**

#### ♦ **Две кнопки регулировки громкости звука и индикатор уровня громкости**

Кнопки выполнены в виде стрелок и обозначены надписью «Громкость». Громкость звука указывается в процентах от максимальной. Единичным нажатием на кнопку увеличения или уменьшения, громкость будет соответственно увеличена или уменьшена на 5%. Непрерывное нажатие стрелки позволяет изменять громкость быстро во всем уроке. Настройку громкости можно производить в процессе урока.

#### ♦ **Индикатор текущего времени урока**

Обозначен надписью «Время». Цифровая индикация общей продолжительности урока показывается в минутах и секундах.

#### ♦ **Кнопка «ЗАВЕРШИТЬ»**

Щелчок по кнопке «ЗАВЕРШИТЬ» заканчивает урок. Нажатие этой кнопки останавливает урок и выводит на экран окно «Результаты».3

<sup>3</sup> Окно «Результаты» и порядок работы с ним описаны в п. 6.

#### **В периоде «Работа» (Рис. 16), кроме уже названных, на экране присутствуют следующие индикаторы:**

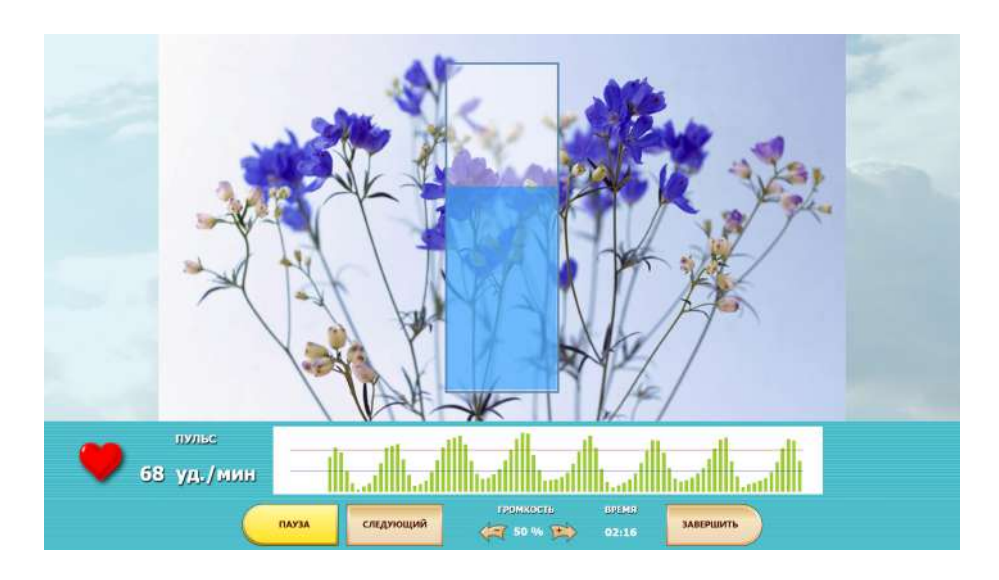

Рис. 16

♦ **Индикатор значения пульса (Рис. 17)**

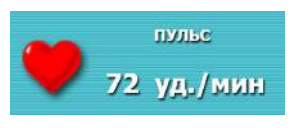

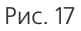

Величина пульса ученика показывается в режиме реального времени. Числовое значение пульса (ударов/мин.) на индикаторе постоянно изменяется при каждом ударе сердца.

#### ♦ **Индикатор изменения ЧСС (Рис.18)**

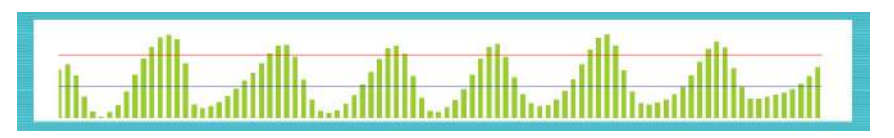

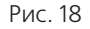

Окно, где в режиме реального времени движется пульсограмма – амплитуда столбиков соотвествует величине пульса на каждом ударе сердца.

## **5.1. Работа программы**

5.1.1. Работа программы в каждом уроке начинается с периода «ОТДЫХ». В это время звучит спокойная приятная мелодия, ученик смотрит тематиче-ские слайды и настраивается на проведение урока, а программа настраивается на фоновые показатели пульса, для создания индивидуального режима тренировки. Затем, в соответствии с шаблонами, чередуются периоды «ОТДЫХ» и «РАБОТА». В периоды «РАБОТА» ученик, согласно ранее полученной инструкции, воспроизводит диафрагмально-релаксационное дыхание, и, ориентируясь на визуальные сигналы на вдохе увеличивает пульс, а на выдохе – уменьшает. Тренировка дыхания без усилий проходит при максимальном комфорте.

5.1.2. Виды визуальных сигналов на экране компьютера подробно представлены в Приложении 1. Изменения визуальных сигналов связано с изменениями пульса на вдохе и выдохе. Задача ученика – подстраивать своё дыхание на вдохе/выдохе под визуальные сигналы. Таким образом, происходит постепенная синхронизация работы дыхания и пульса (на вдохе пульс увеличивается, а на выдохе уменьшается).

## **6. Просмотр и оценка результатов урока.**

6.1. Экран «Результаты» представляет собой набор окон полей, закладок и управляющих кнопок (Рис. 19):

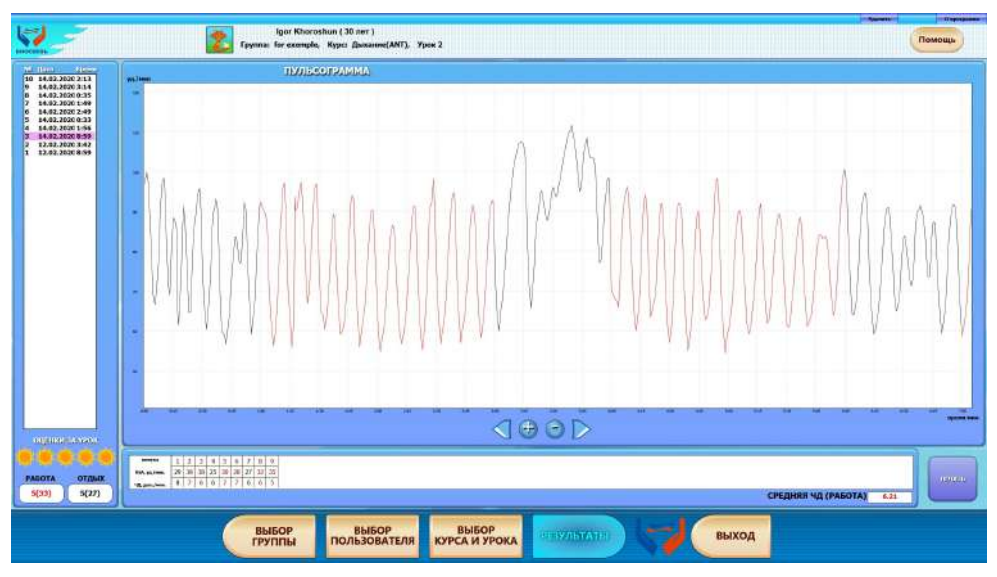

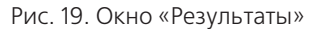

#### ♦ **поле «Проведенные уроки»**

Расположено в левой части экрана. В нём представлен список уроков, пройденных учеником, с указанием даты проведения и продолжительности урока. Список составляется автоматически в каждой учётной карточке.

Выделите курсором интересующий Вас урок, щелкнув указателем мыши, и посмотрите его результаты.

**Примечание:** Для того чтобы посмотреть результаты уроков, проведенных другими людьми на данном компьютере, зайдите в интересующую Вас карточку через окна «Выбор группы»/«Выбор ученика»/«Результаты».

#### ♦ **поле «Оценки за урок»**

Расположено под полем «Проведённые уроки». Предназначено для оценки по пятибалльной шкале степени усвоения учеником навыка диафрагмально-релаксационного дыхания. Визуальной оценкой за урок является количе-ство закрашенных «солнышек» из 5-ти возможных. Ниже оценка дублируется в виде баллов за периоды «РАБОТА» (красным цветом) и за периоды «ОТДЫХ» (черным цветом). Кроме того, в скобках отображается среднее значение RSA.

#### ♦ **поле «Пульсограмма»**

Расположено в центре экрана. По вертикальной оси даны значения пульса в уд./ мин. По горизонтальной оси отложено время урока в минутах. Красные части пульсограммы иллюстрируют изменения пульса в периодах «РАБОТА», а черные части – изменения пульса в периодах «ОТДЫХ».

#### ♦ **таблица «Основные результаты»**

Расположена под полем «Пульсограмма». В строках представлены следующие показатели:

- Минуты Урока
- разница пульса на вдохе/выдохе (RSA, уд./мин.)
- Частота дыхания (ЧД, дых./мин.)

Таблица разбита на вертикальные столбцы. Каждый столбец соответствует 1 минуте урока; в столбцах показаны средние значения RSA и ЧД по минутам. Периоды «РАБОТА» и периоды «ОТДЫХ» выделены соответственно красным и черным цветом.

Если таблица целиком не помещается в поле, её можно просмотреть, используя стрелки, расположенные под таблицей. Если таблица в поле помещается, стрелки отсутствуют.

Под таблицей результатов расположено окно со средним значением частоты дыхания за все периоды работы в данном занятии.

#### ♦ **кнопки управления окном «Пульсограмма»**

• Две кнопки со стрелками позволяют просмотреть пульсограмму целиком, перемещая её вправо или влево. При однократном нажатии правой кнопки перемещения, кривая графика смещается влево на промежуток, равный одной минуте, давая возможность просмотреть продолжение графика, не попавшее в окно. При нажатии левой кнопки кривая перемещается в окне в сторону исходного положения с шагом, равным одной минуте.

• Кнопки со знаками «-» и «+» - кнопки изменения временного масштаба пульсограммы. При нажатии кнопки со значком «+» происходит расширения кривой, что позволяет ее детально изучить. При этом кривую можно перемещать в окне двумя способами:

- нажимая стрелки перемещения, описанные выше;

- наведя на пульсограмму курсор мыши, нажав и удерживая нажатой левую клавишу мыши, можно перетягивать мышью пульсограмму вправо или влево.

При нажатии кнопки изменения масштаба со значком «-» масштаб кривой возвращается в исходное положение.

#### ♦ **кнопка «ПЕЧАТЬ»**

С её помощью можно вывести на печать результаты урока, отображённые на экране. Перед этим убедитесь, что у Вас подключён и правильно настроен принтер.

#### ♦ **Закладка «Удалить»**

Выбрав урок в окне «Проведённые уроки», с помощью этой закладки можно удалить его результаты.

#### **ВНИМАНИЕ! Удаляя урок, удостоверьтесь, что Вы удаляете ненужный урок, т.к. удалённые результаты восстановлению не подлежат.**

6.2. Оценка за урок выставляется по пятибалльной шкале автоматически согласно возраста (5 – максимальная оценка, 1 – минимальная) согласно приведённым ниже таблицам.

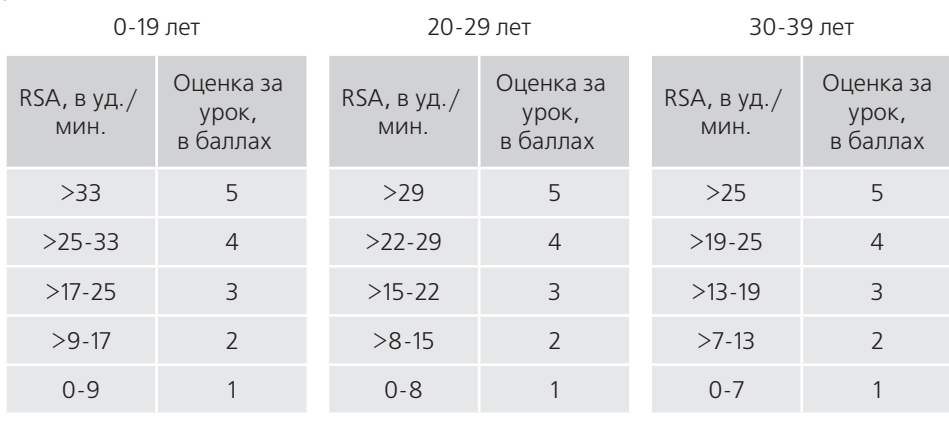

40-49 лет

50-59 лет

60-69 лет

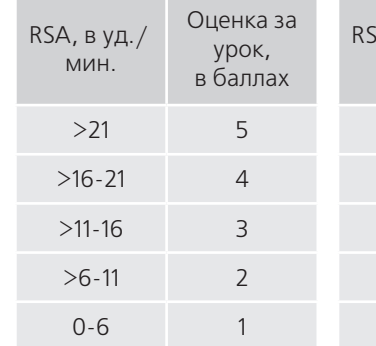

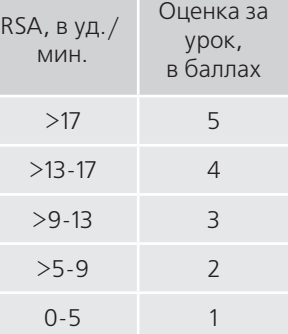

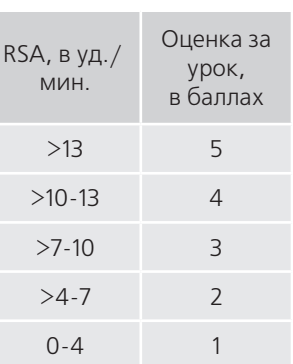

70-79 лет

≥80-лет

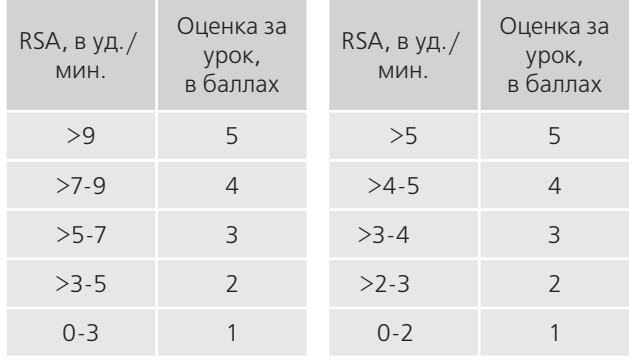

## **7. Содержание программы «Дыхание по Сметанкину»**

## **Темы уроков**

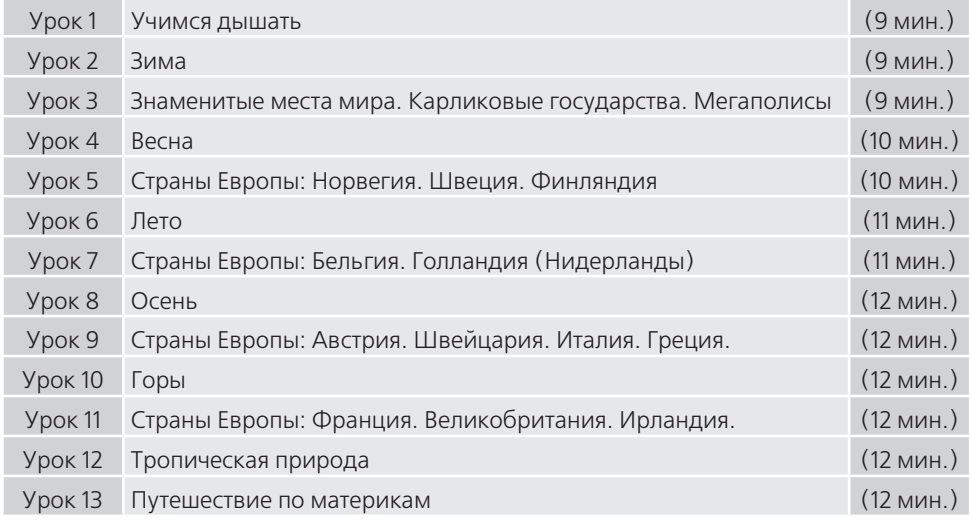

## **Описание уроков**

При наведении курсора мыши на раздел урока в окне «ВЫБОР КУРСА И УРОКА» (Рис. 12) появляется подсказка с названием сюжета и его продолжительностью.

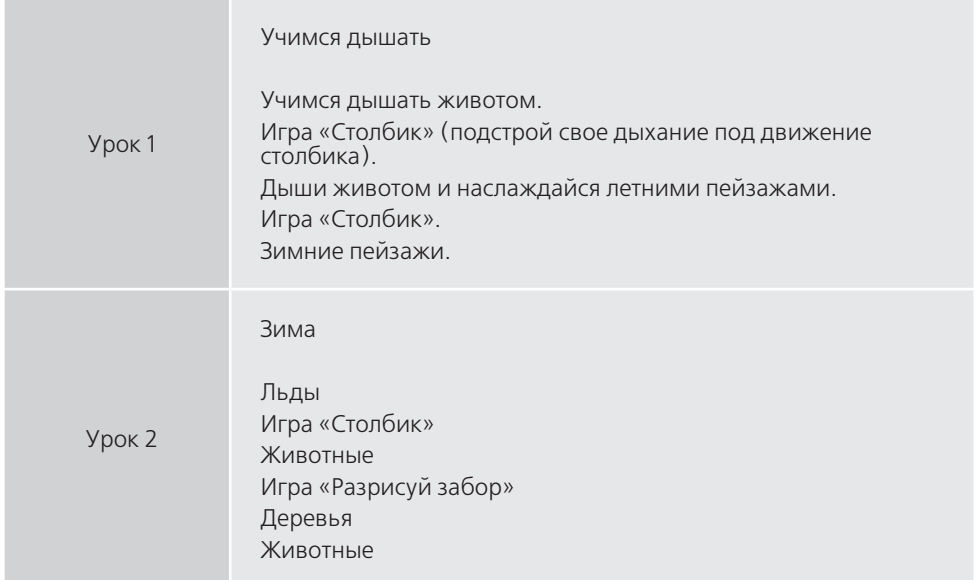

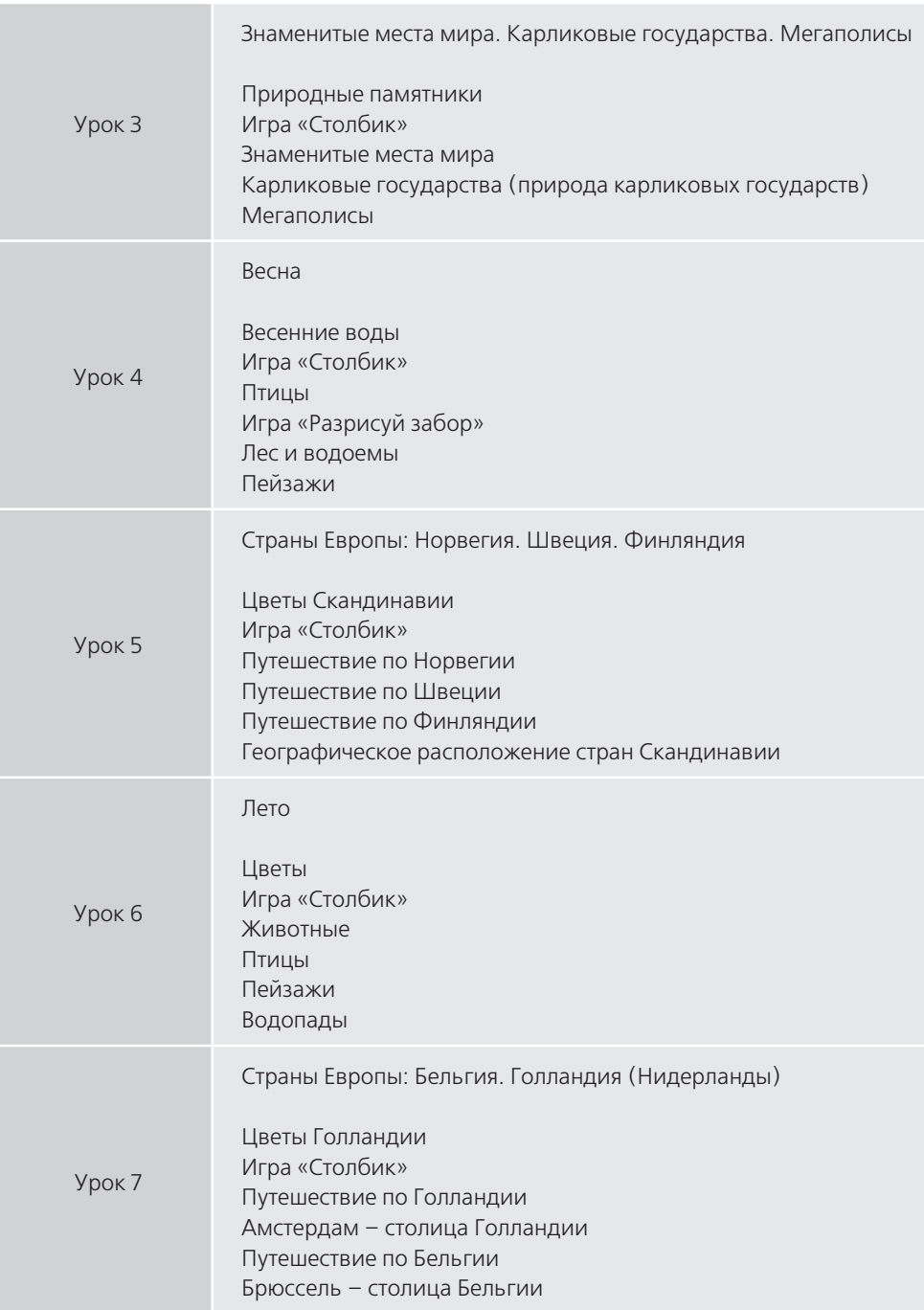

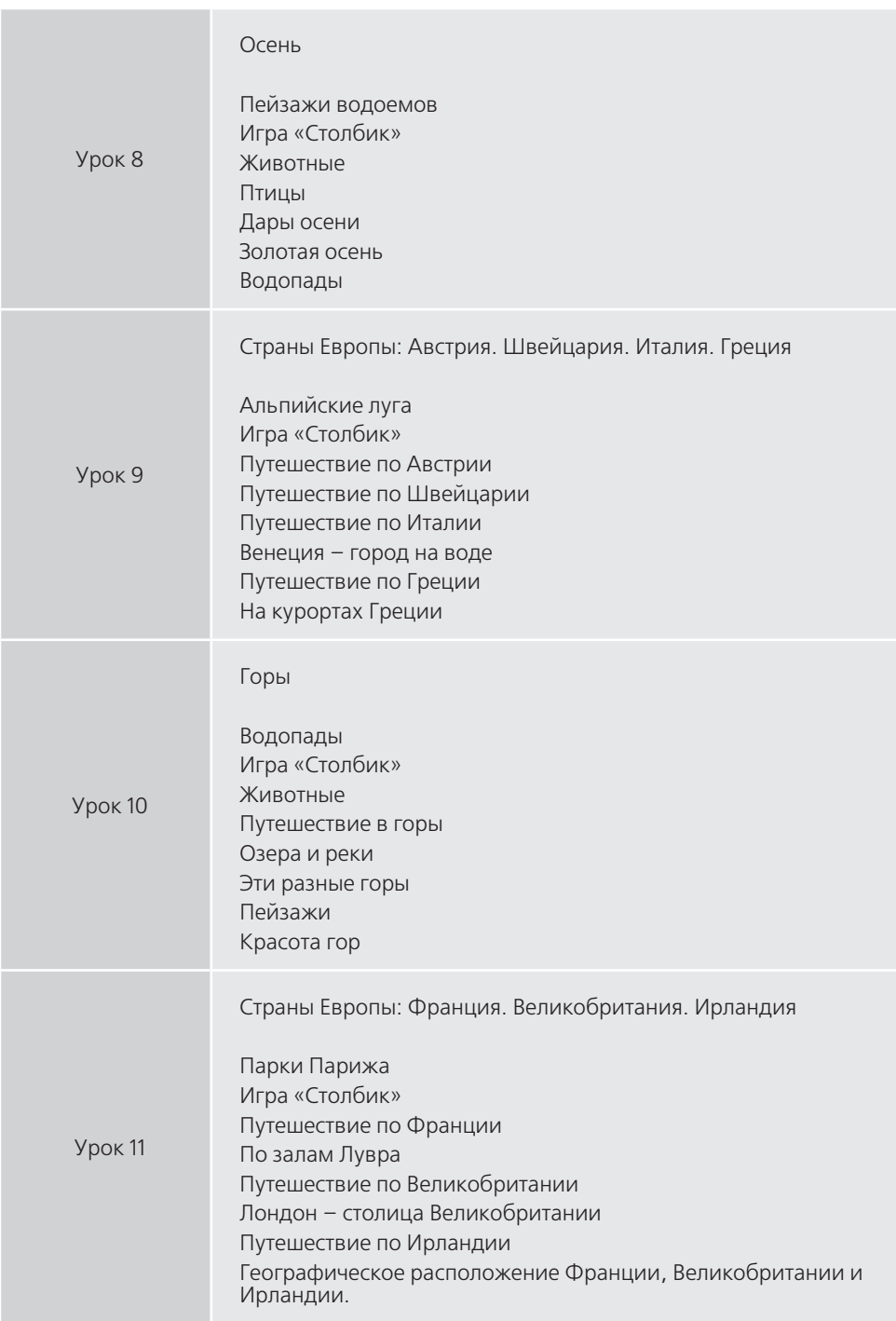

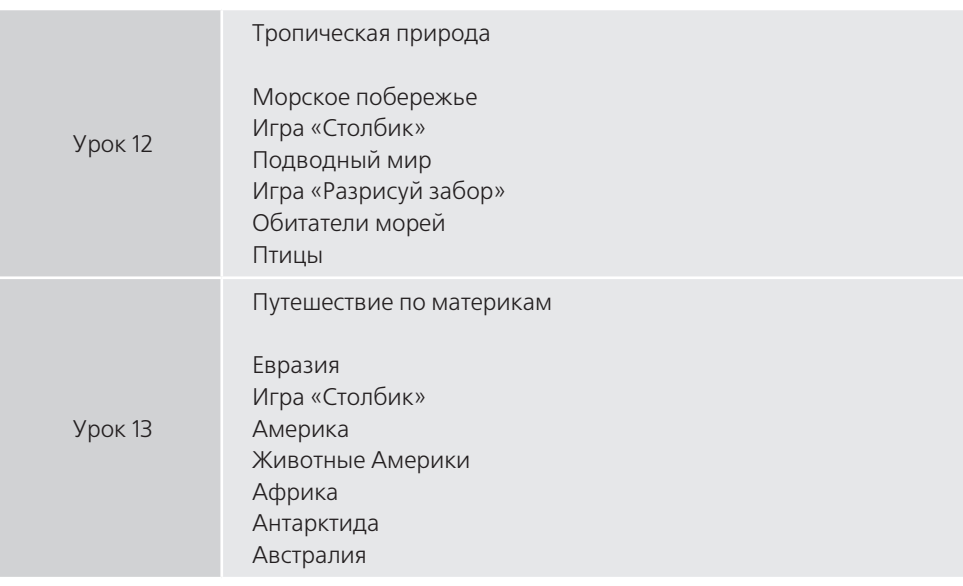

## **8. Печать результатов занятий**

Результаты уроков и статистические данные Вы можете распечатать на принтере (перед этим убедитесь, что у Вас подключён и правильно настроен принтер). Для этого в окне «Резуль таты» необходимо нажать кнопку «Печать». Появивится окно «Печать результатов».

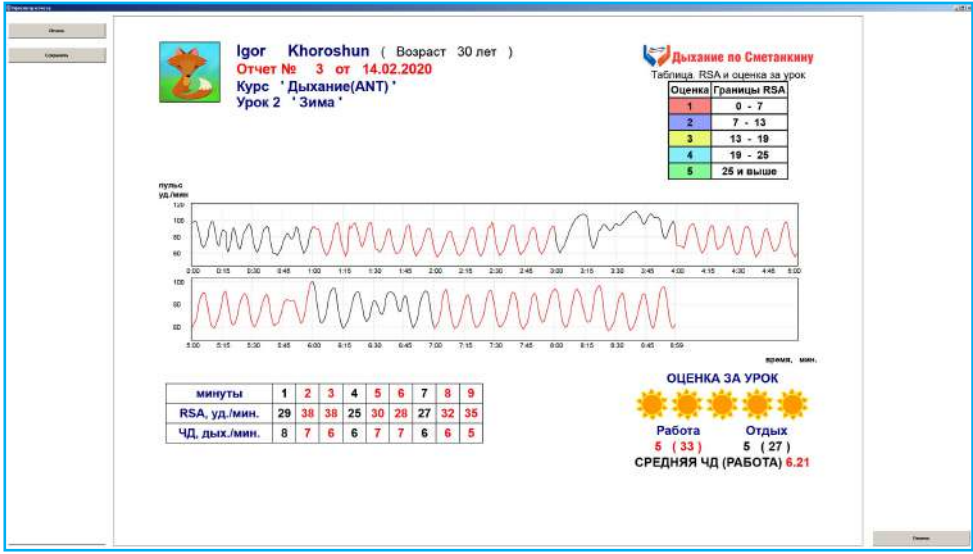

## **РАЗДЕЛ III ЭТАПЫ ВЫРАБОТКИ ДИАФРАГМАЛЬНО-РЕЛАКСАЦИОННОГО ДЫХАНИЯ ПО СМЕТАНКИНУ**

## **9. Порядок проведения уроков.**

## **9.1 Этапы тренировок**

Для проведения занятий с максимальным эффектом в оптимально короткие сроки рекомендуется придерживаться следующих этапов тренировок:

Этап 1. Освоение принципов дыхания животом. Проводится без пульсометра и ПО. Как правило, этот этап занимает не более одного занятия.

Этап 2. Подготовка (два занятия) – приобретение навыка работы с компьютерной программой «Дыхание по Сметанкину ANT+».

Этап 3. Постановка диафрагмально-релаксационного дыхания с контролем пульса на вдохе/выдохе (четыре, пять занятий).

Этап 4. Формирование навыка диафрагмально-релаксационного дыхания с контролем пульса на вдохе/выдохе (пять занятий).

Этап 5. Закрепление навыка диафрагмально-релаксационного дыхания с максимальной RSA (два, три занятия).

## **9.2. Подготовка к освоению диафрагмально-релаксационного типа ды**хания с контролем пульса на вдохе/выдохе.

После того как Вы полностью усвоите инструкцию диафрагмально-релаксационного типа дыхания (ДРД), и у Вас получается дышать животом, можно сделать следующий шаг — провести урок 1.

Задачи этапа:

- Освоить процесс диафрагмально-релаксационного типа дыхания под контролем программы «Дыхание по Сметанкину ANT+».
- Научиться делать выдох так, чтобы пульс снижался на выдохе.

## **9.3. Как начать RSA-тренинг**

9.3.0. Установите датчик пульса на нагрудный ремень. Разверните нагрудный ремень внутренней стороной как показано ниже.

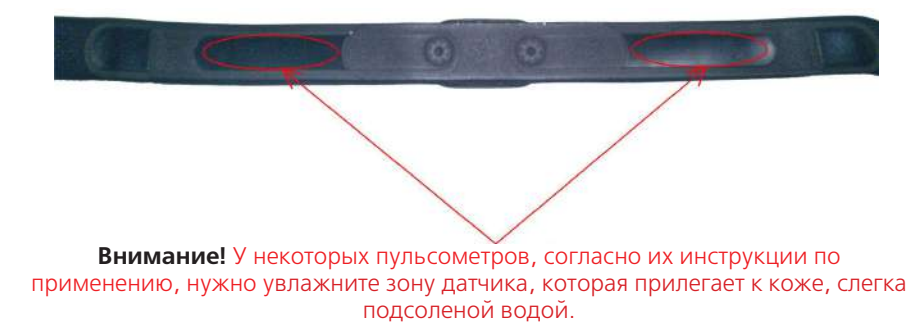

9.3.1. Установите датчики на грудную клетку.Вспомните и повторите инструкцию диафрагмально-релаксационного дыхания. Настройтесь на проведение RSA-тренинга.

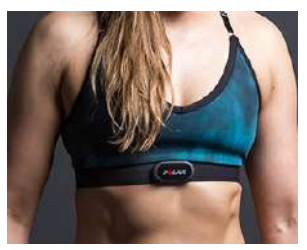

Рис. 20.

9.3.2. Соединения пульсометра с компьютером происходит по протоколу ANT+ через USB-порт куда подключён приёмник .

9.3.3. Запустите программу «Дыхание по Сметанкину ANT» на рабочем столе ПК.

9.3.4. Выберите Урок 1 и начните его.

9.3.5. В ходе урока выполняйте инструкцию по диафрагмально-релаксационному дыханию (дыхание животом без усилий):

- когда визуальные сигналы показывают нарастание пульса, делайте вдох;
- когда визуальные сигналы показывают снижение пульса, делайте плавный, безусильный выдох (чем более долгим получится выдох, тем лучше; главное чтобы дыхание было без усилий);

#### 9.3.6. Когда урок закончится:

- просмотрите результаты в виде пульсограммы;
- изучите по таблице результатов свои показатели RSA и ЧД;
- сравните оценку периода работы и периода отдыха.

9.3.7. Нажмите кнопку «Выход» и закончите свой урок 1.

Используйте последовательность уроков, предложенную разработчиками программы на экране «Выбор урока»: проходите уроки последовательно от 1-го до 13-го. Это обеспечит постепенное увеличение тренинговой нагрузки, что чрезвычайно важно для овладения диафрагмально-релаксационным дыханием (дыхание животом без усилий).

Второе занятие или второй урок проводите по шаблону «Урок 2». Ставьте перед собой те же задачи, что и при проведении первого урока.

Если не получается снижение пульса на выдохе, то можно повторить «Урок 1».

## **9.4. Третье-шестое занятия (постановка диафрагмально-релаксационного дыхания - дыхания животом без усилий).**

Проводите занятия по шаблонам «Урок 3» - «Урок 6». Вы должны быть сконцентрированы на запоминании ощущений, возникающих во время правильного выполнения диафрагмального вдоха/выдоха.

#### **ВНИМАНИЕ! Начиная с 1-2 занятия необходимо выполнять инструкцию (воспроизводить диафрагмально-релаксационное дыхание) и в периоды «ОТДЫХ».**

Задачи этапа:

- освоить и закрепить навык дыхания диафрагмой;
- научиться уверенно снижать пульс на выдохе.

За продолжительностью, равномерностью, плавностью выдоха Вы следите особо! В конце каждого выдоха в сюжете «РАБОТА» столбик должен полностью опускаться, Забор должен быть «покрашен» кистью до самого низа, а картинки должны открываться до низа полностью. Если при вдохе не получается «закрасить»забор до верха- это нормально, не напрягайтесь, а делайте выдох. Самое главное проводите тренировку дыхания без усилий, достигая максимального комфорта.

Если средняя величина пульса по каким-либо причинам вырастет (вдруг возникли неприятные мысли или что-то Вас начало отвлекать) и сюжет при этом перестанет выполняться, приостановите урок кнопкой «ПАУЗА» и постарайтесь в течение нескольких минут успокоиться, а затем снова вернитесь к тренингу, правильно выполняя инструкцию по дыханию.

Просматривая результаты урока, сравните показатели RSA и ЧД:

- фоновой записи (1-я минута урока) с периодами работы и отдыха;
- периода работы и периода отдыха между собой;
- фона и последнего периода работы.

Критерии положительной оценки результатов RSA-тренинга:

- повышение величины RSA в периоды работы в сравнении с периодами отдыха;
- снижение частоты дыхания в период работы в сравнении с периодом отдыха.
- рост величины показателя RSA от урока к уроку;
- приближение оценки периода отдыха к оценке периода работы.

**Примечание:** Проводя уроки, стремитесь к получению из урока в урок устойчивых хороших и отличных оценок, как за период работы, так и за период отдыха. Совпадение хороших оценок за эти периоды будет означать, что Вы сформировали у себя навык диафрагмально-релаксационного типа дыхания с максимальной RSA и Ваш тренируемый навык достиг требуемого уровня.

## **9.5. Седьмое-одиннадцатое занятия.**

## **(формирование навыка диафрагмально-релаксационного дыхания-дыхания животом без усилий).**

9.5.1. Для проведения этих занятий используйте шаблоны «Урок 7» - «Урок 11». При проведении уроков применяйте выработанные ранее приемы дыхания.

Задачи этапа:

- достичь гармонии работы дыхания и работы сердца;
- повысить оценку за урок;
- снизить частоту дыхания;
- научиться использовать приобретенный навык дыхания в повседневной жизни.

9.5.2. Достижение гармонии работы дыхания и работы сердца – одна из самых главных задач всего курса освоения диафрагмально-релаксационного типа дыхания. Гармонизация работы этих двух важнейших систем организма позволит Вам достигнуть максимальной для Вашего организма величины RSA.

Цель всего курса дыхательного тренинга («Дыхания по Сметанкину ANT+»)– дать человеку возможность выработать в себе устойчивый навык диафрагмального дыхания без усилий. Этот навык можно воспроизводить в любой обстановке, опираясь лишь на собственные внутренние ощущения и уверенность в правильности выполнения дыхания животом.

Посмотрите как оценки периода «ОТДЫХ» растут, приближаясь и совпадая с оценками периода «РАБОТА». Это означает, что сформированным навыком Вы начинаете пользоваться уже самостоятельно.

9.5.4. Отрабатывайте этот этап, не беспокоясь, если не будет получаться сразу. Помните, чем меньше усилий, тем лучше будет получаться. Больше комфорта, больше спокойствия, и Вы очень быстро убедитесь – результат превзойдет все ожидания.

Запоминайте ощущения, которые возникают при таком типе дыхания. Это Вам поможет надежно закрепить полученный навык дыхания.

Воспроизводите полученный навык во время периодов отдыха с тем, чтобы можно было сравнить эти графики с графиками периодов работы и убедиться в прочности выработанного навыка.

## **9.6. Двенадцатое-тринадцатое занятия. Закрепление навыка диафрагмально-релаксационного дыхания-дыхания животом без усилий.**

Применяйте на этих занятиях шаблоны «Урок 12» - «Урок 13».

Задачи этапа:

- закрепление полученного навыка диафрагмально-релаксационного типа дыхания с максимальной RSA;
- воспроизведение полученного навыка без ПО.

Следуйте рекомендациям:

- **1.** Уроки рекомендуется проводить ежедневно.
- **2.** Чередуйте дыхание с ПО и без него.
- **3.** Дышите животом в положении сидя, стоя, лежа, при ходьбе, опираясь лишь на ощущения, которые Вы запомнили, осваивая дыхательные упражнения.
- **4.** Возьмите себе за правило утром, сразу после сна и вечером перед сном посвящать несколько минут тренировке (диафрагмально-релаксационное дыхание без усилий).
- **5.** Пользуйтесь навыком дыхания животом регулярно.

## **ПРИЛОЖЕНИЕ 1**

#### **Описание сюжетов периодов «РАБОТА»**

В программе «Дыхание по

Сметанкину» реализованы несколько способов представления визуальных сигналов в периоды "РАБОТА".

## **Игра «Столбик»**

Это – базовый сюжет для начальной стадии выработки навыка диафрагмальнорелаксационного дыхания с контролем изменений пульса на вдохе и выдохе. Он заложен в шаблоны первых двух уроков курса.

На экране расположен столбик у которого изменяется высота закрашивания (сигнал зрительной обратной связи). Высота столбика изменяется в зависимости от изменений текущего пульса.

Когда на вдохе величина пульса достигает верхнего порога (Рис. 21), столбик закрашивается целиком; когда на выдохе пульс снижается, соответственно снижается уровень закраски столбика, а при достижении нижнего порога высота закрашивания столбика равна нулю.

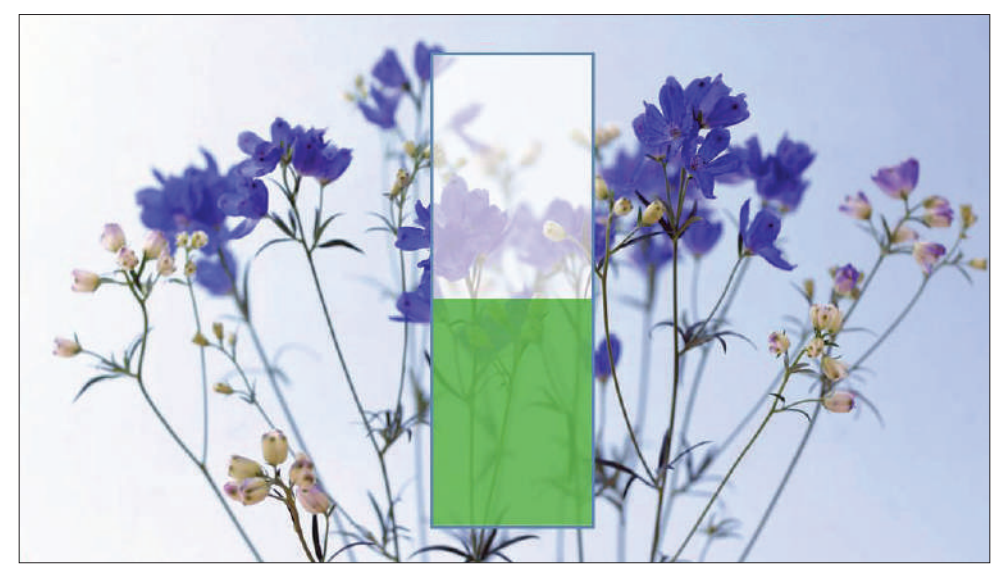

Рис. 21

## **Игра «Раскрась забор»**

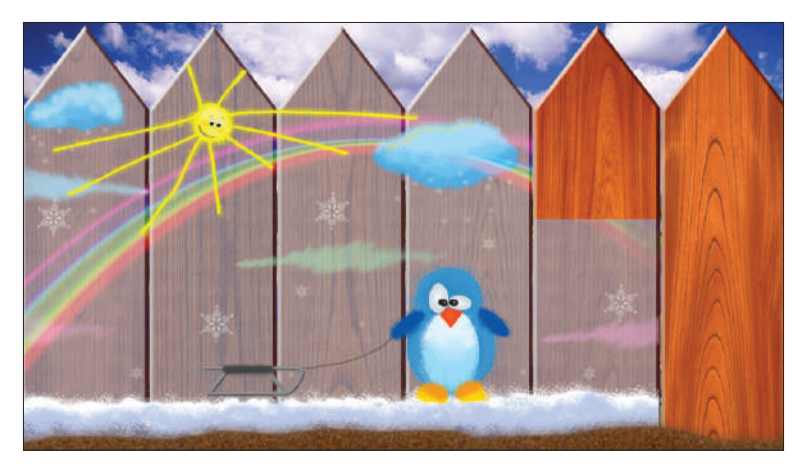

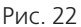

В зависимости от изменения величины пульса забор раскрашивается воображаемой кистью полосками снизу вверх (вдох, увеличение пульса) и сверху вниз (выдох, уменьшение пульса)(Рис. 22). Полностью закрашенный забор снова предстает в первоначальном виде, и сюжет повторяется. Игра «Забор» представлена и в виде открывания картинки по полосам (Рис. 23).

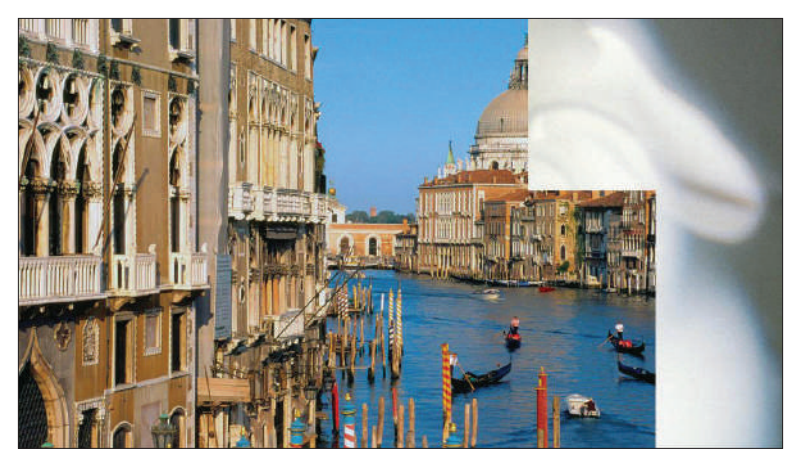

Рис. 23

# **ПРИЛОЖЕНИЕ 2 Сметанкин Тест**

Курс **"Сметанкин Тест"** содержит 2 (два) урока под названиями "Урок 1 . Влияние дыхания животом и ритма дыхания на RSA" и "Урок 2 . Влияние дыхания животом и контроля пульса на вдохе/выдохе на RSA" общей продолжительностью по 4 минуты каждый. Первые 2 (две) минуты соответствуют периоду отдыха и включают в себя "Исходное дыхание - 1 мин.", "Дыхание животом - 1 мин.". Последние две минуты уроков соответствуют периодам работы "Дыхание животом в установленном ритме - 2 мин." и "RSA - тренинг - 2 мин."

В уроке 1 в период работы "Дыхание животом в установленном ритме - 2 мин." компьютер задаёт частоту дыхания (ЧД) согласно величине установленной в окне "Установка ЧД" (Рис. 1.).

**Внимание!** Первоначально проводите **"Сметанкин Тест",** устанавливая ЧД согласно возрасту тренирующегося (таблица зависимости начальной ЧД от возраста расположена над окном "Установка ЧД").

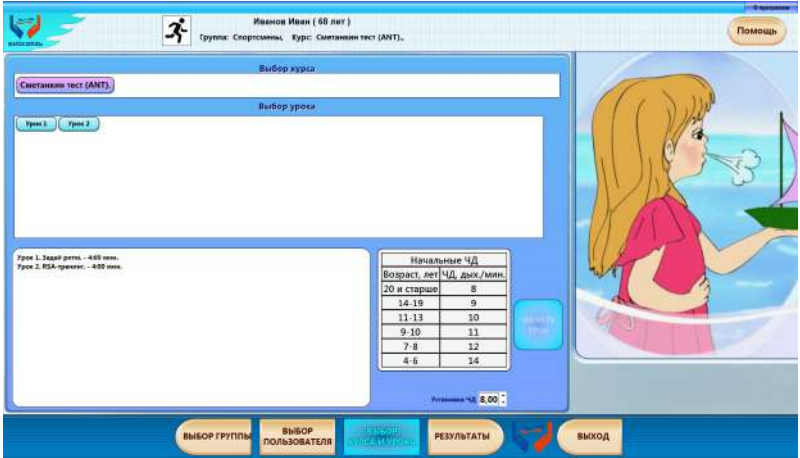

Результаты проведения уроков **"Сметанкин Тест"** показаны на Рис. 2, 3 и 4.

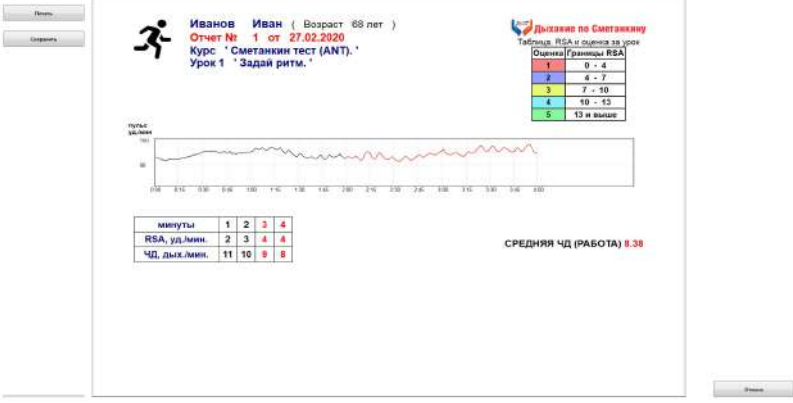

Рис. 2 (результаты первоначального проведения Урока 1).

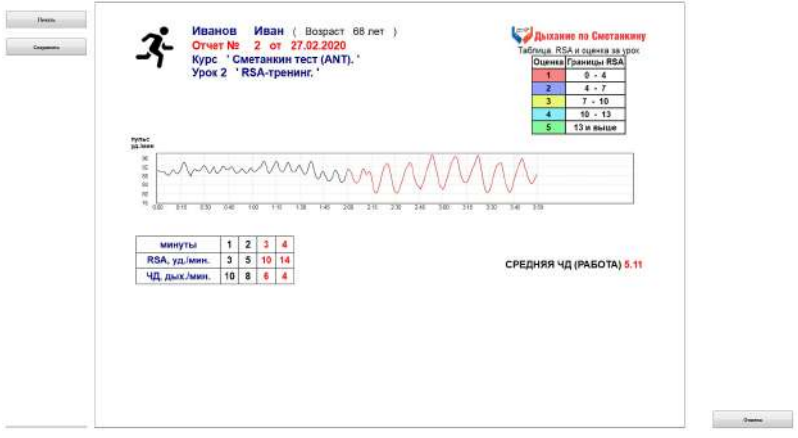

Рис. 3 (результаты проведения Урока 2).

При повторных проведениях Урока 1 величину ЧД в периоде работы "Дыхание животом в установленном ритме - 2 мин." можно устанавливать из результатов Урока 1, а так же из отчётов уроков, проведенных по программе "Дыхание по Сметанкина ANT+".

**Внимание!** Помните, что дыхание животом должно быть без усилий.

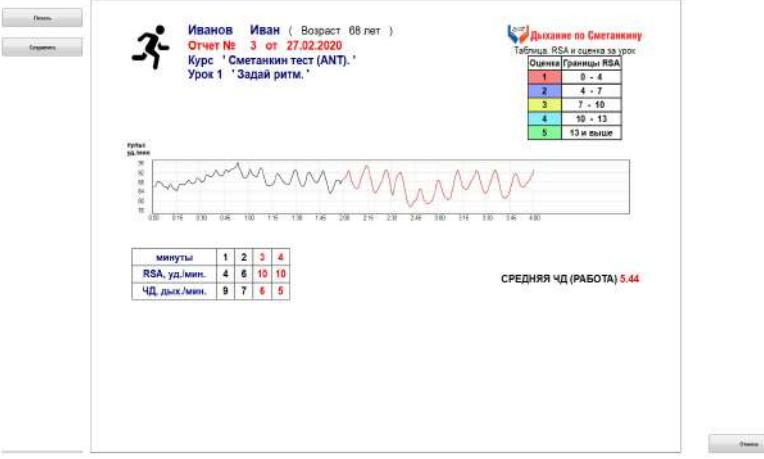

Рис. 4. (результаты повторного проведения Урока 1).

# **ПРИЛОЖЕНИЕ 3**

## **Работа мастера установки программ**

Вставьте инсталляционный диск с программой в устройство для чтения компактдисков или USB флеш накопителя. Автоматически запустится установка программы, появится окно «Дыхание по Сметанкину ANT+». Нажмите кнопку

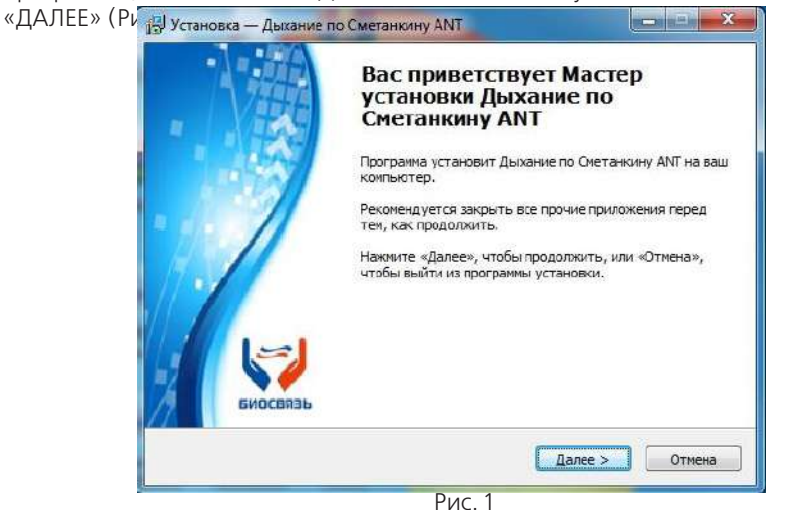

Появится окно с Лицензионным Соглашением. Ознакомьтесь с Лицензионным соглашением. Подтвердите согласие, поставив маркер в соответствующем окне. Нажмите кнопку «ДАЛЕЕ» (Рис. 2).

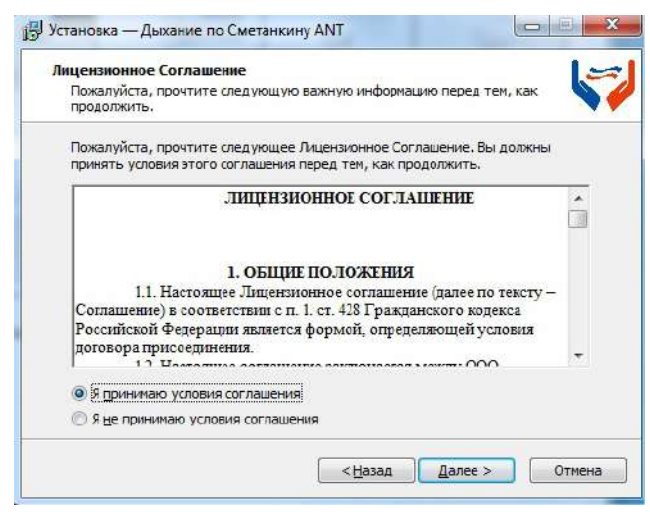

Рис. 2

В окне автоматически появиться путь, куда будет установлена программа (можете изменить на своё усмотрение). Нажмите кнопку «ДАЛЕЕ».(Рис. 3).

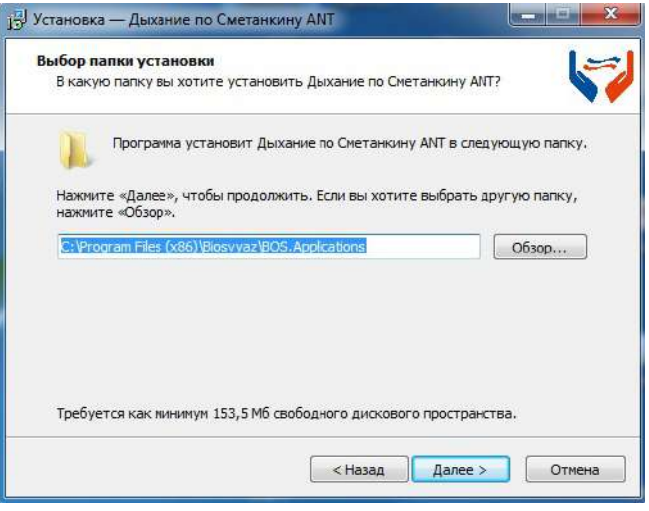

Рис. 3

Прграмма автоматически определит перечень недостающих компонентов. Нажмите кнопку «ДАЛЕЕ» (Рис. 4).

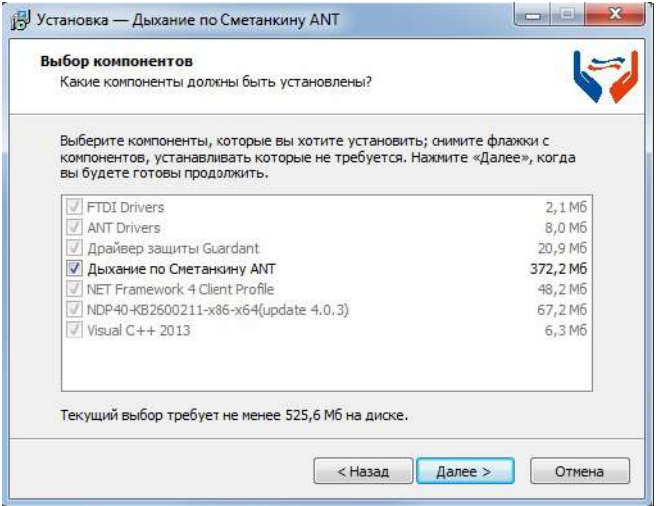

Рис. 4

Выберите папку в меню «Пуск» (или оставьте по умолчанию), где будет находиться ярлык программы. Нажмите кнопку «ДАЛЕЕ» (Рис. 5).

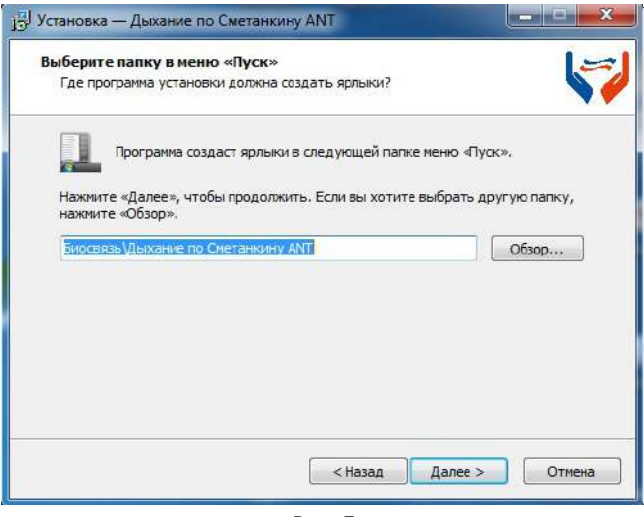

Рис. 5

Нажмите кнопку «ДАЛЕЕ» (Рис. 6).

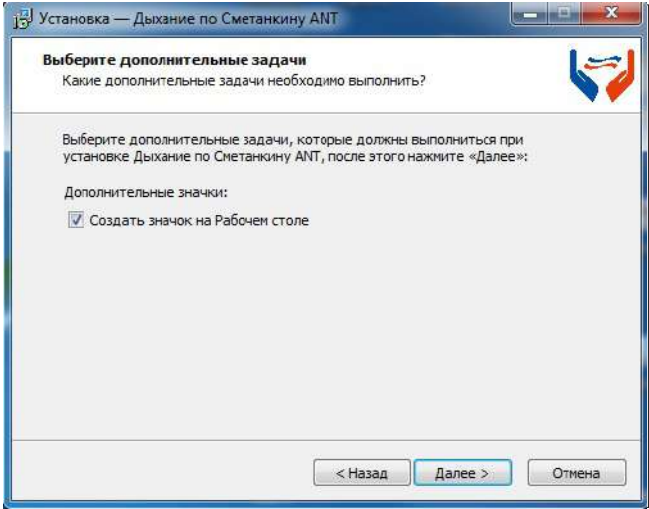

Рис. 6

Для начала установки программы нажмите кнопку «УСТАНОВИТЬ» (Рис. 7).

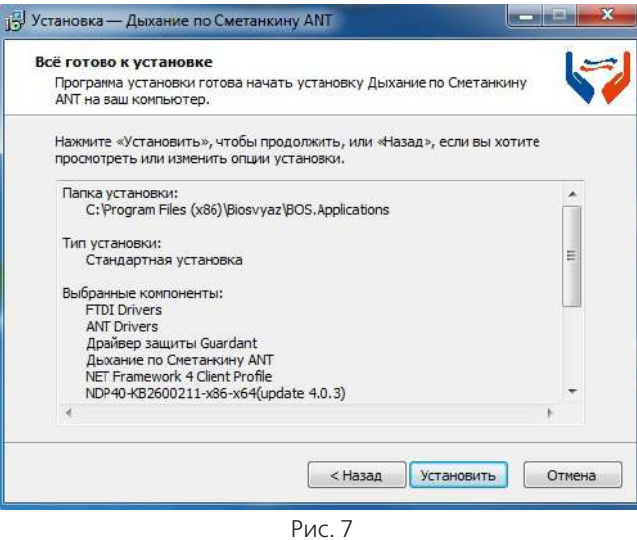

Дождитесь окончания процесса установки программы. В зависимости от производительности компьютера он может занимать от 5 до 15 минут (Рис. 8).

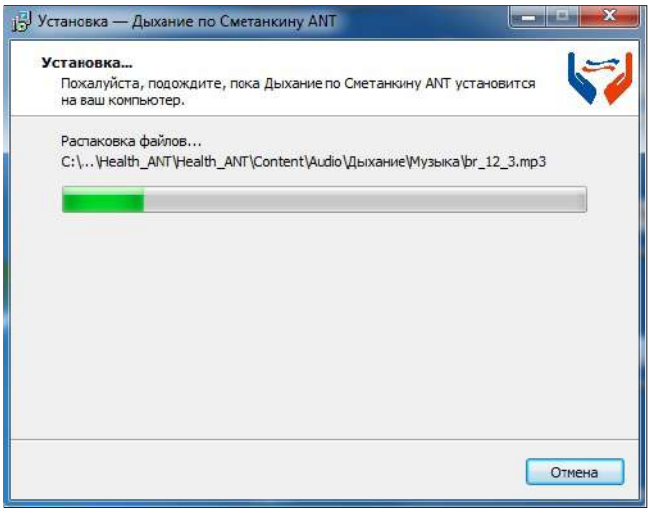

Рис. 8

В процессе установки появилось такое окно, нажмите «Extract» (Рис. 9). Установка

программы продолжится автоматически.

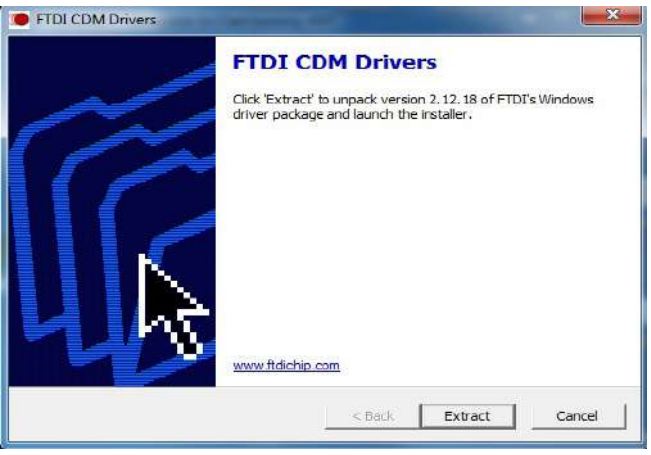

Рис. 9

Нажмите кнопку «ДАЛЕЕ» (Рис. 10).

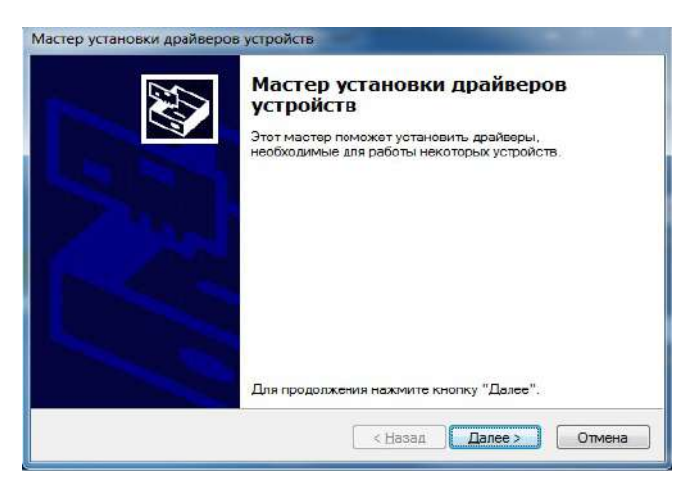

Рис. 10

Появится окно с Лицензионным Соглашением. Ознакомьтесь с Лицензионным соглашением. Подтвердите согласие поставив маркер в соответствующем окне. Нажмите кнопку «ДАЛЕЕ» (Рис. 11).

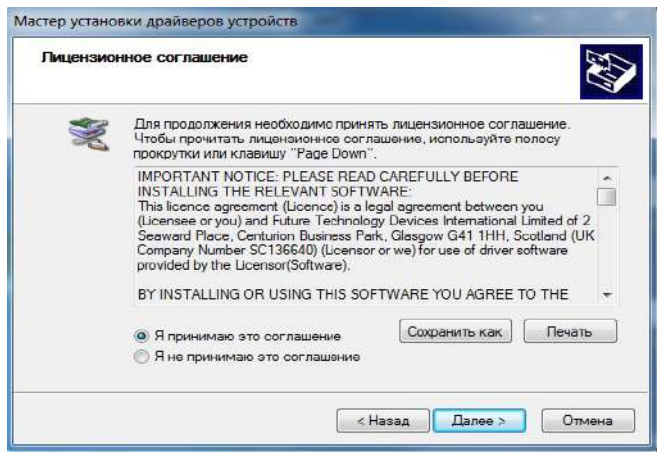

Рис. 11

Нажмите кнопку «ГОТОВО» (Рис. 12).

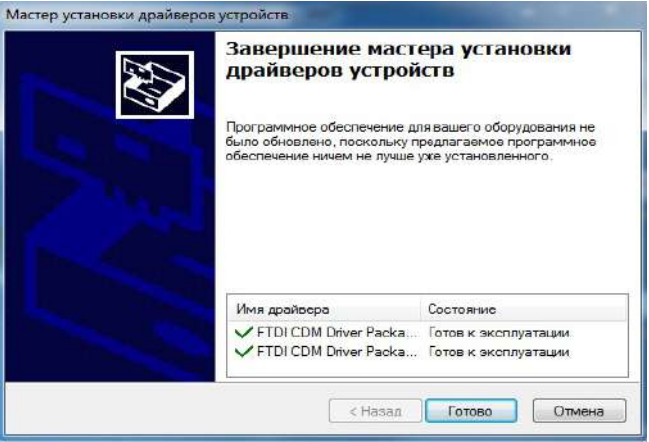

Рис. 12

Нажмите кнопку «ДАЛЕЕ» (Рис. 13).<br>Мастер установки драйверов устройств Мастер установки драйверов устройств Этот мастер поможет установить драйверы, необходимые для работы некоторых устройств Для продолжения нажмите кнопку "Далее". < Назад  $\Box$  Danee > Отмена

Рис. 13

Нажмите кнопку «ГОТОВО» (Рис. 14).

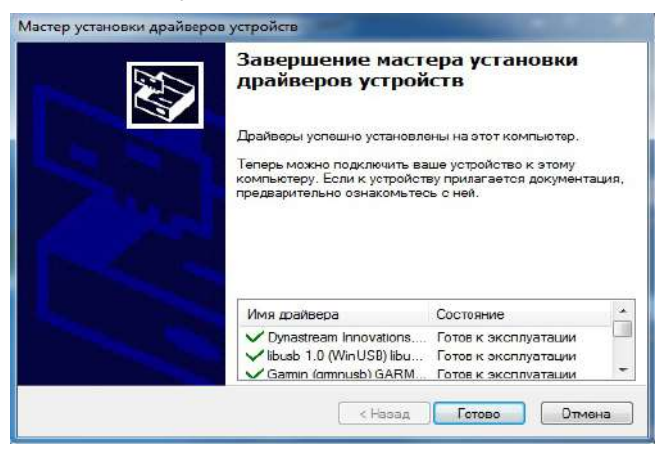

#### Рис. 14

Активация программы (Рис. 15). Более подробно смотрите на стр.4.

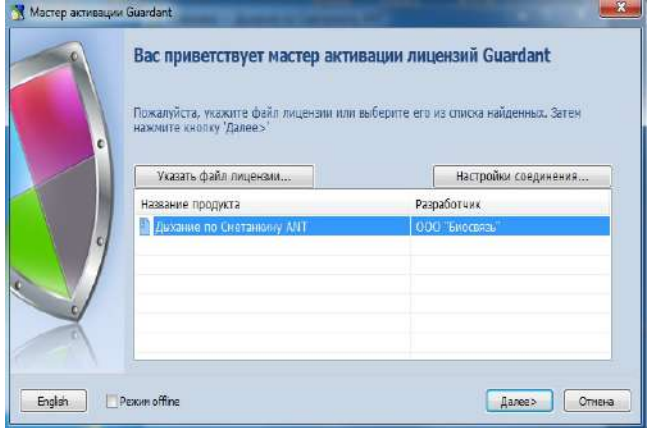

Рис. 15

Нажмите кнопку «ОК» (Рис. 16).

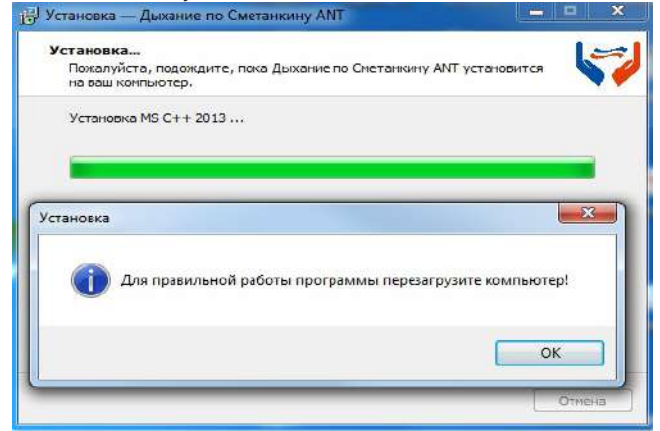

Рис. 16

Нажмите кнопку «ЗАВЕРШИТЬ» а затем перезагрузите компьютер (Рис. 17).

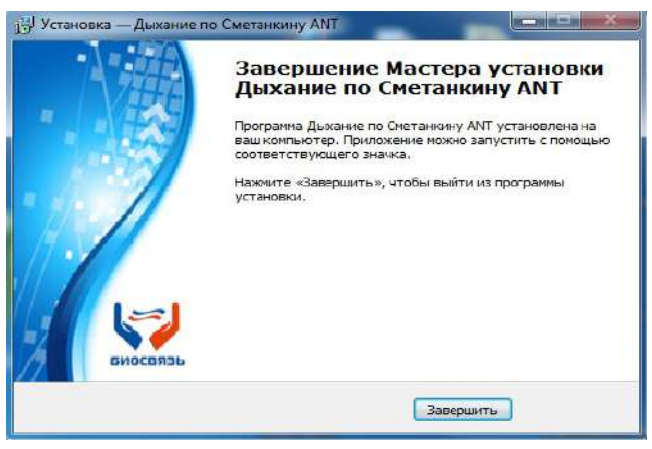

Рис. 17

После окончания установки на рабочем столе Вашего компьютера появился ярлык про-

граммы «Дыхание по Сметанкину ANT+»  $\bigcup_{n=1}^{\infty}$  Нажмите на ярлык и начните работу с программой.

**ВНИМАНИЕ! Если в ходе установки возникнут проблемы, обратитесь к разработчику по телефону, указанному на задней обложке настоящего Руководства.** 

## СОДЕРЖАНИЕ:

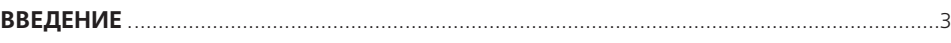

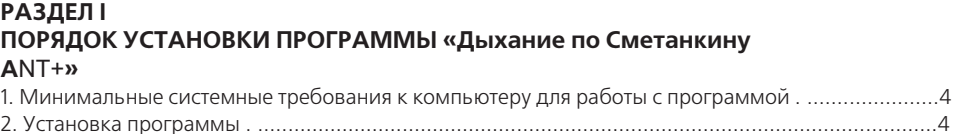

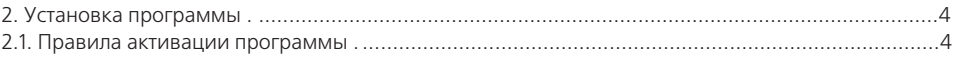

## **РАЗДЕЛ II**

#### **ИНТЕРФЕЙС, УПРАВЛЕНИЕ И СОДЕРЖАНИЕ ПРОГРАММЫ «Дыхание по Сметанкину A**NT+**»**

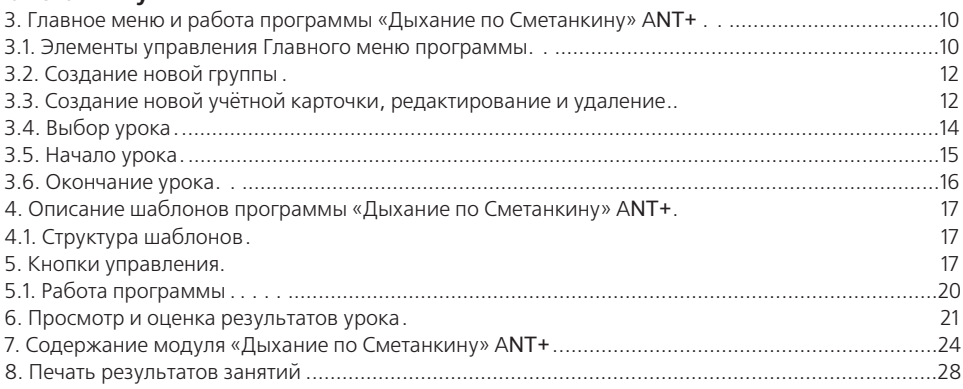

## **РАЗДЕЛ III**

## **ЭТАПЫ ВЫРАБОТКИ ДИАФРАГМАЛЬНО-РЕЛАКСАЦИОННОГО ДЫХАНИЯ ПО СМЕТАНКИНУ**

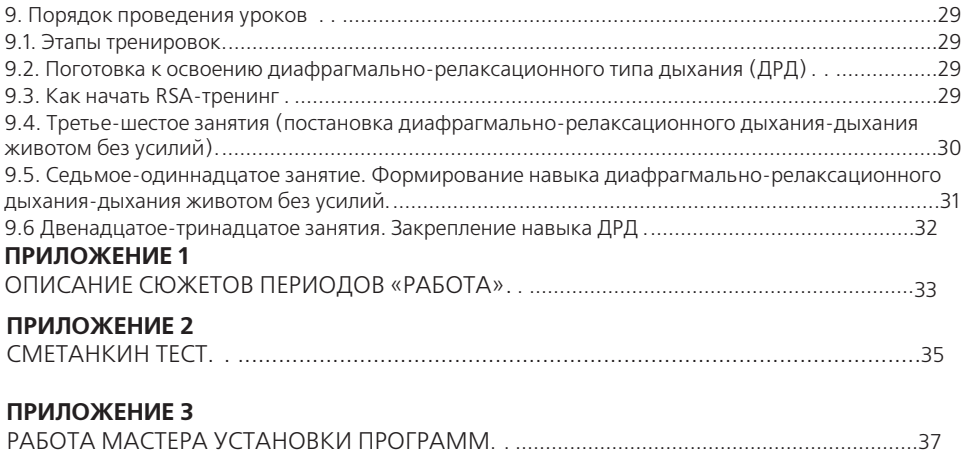

# Для заметок

# Для заметок

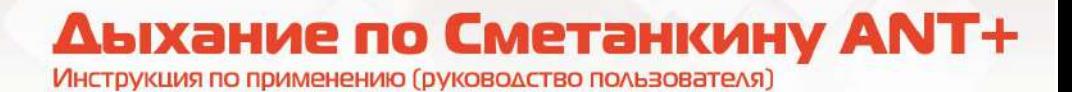

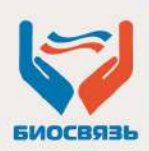

000 «БИОСВЯЗЬ»

190900, Санкт-Петербург, BOX Nº 1199 Тел./факс: 8-800-700-08-19, (812) 319-90-90 service@biosvyaz.com

www.biosvyaz.com